## **6.2. Panel Settings**

Program the **Panel, Time** and **Sound Settings** at your discretion.

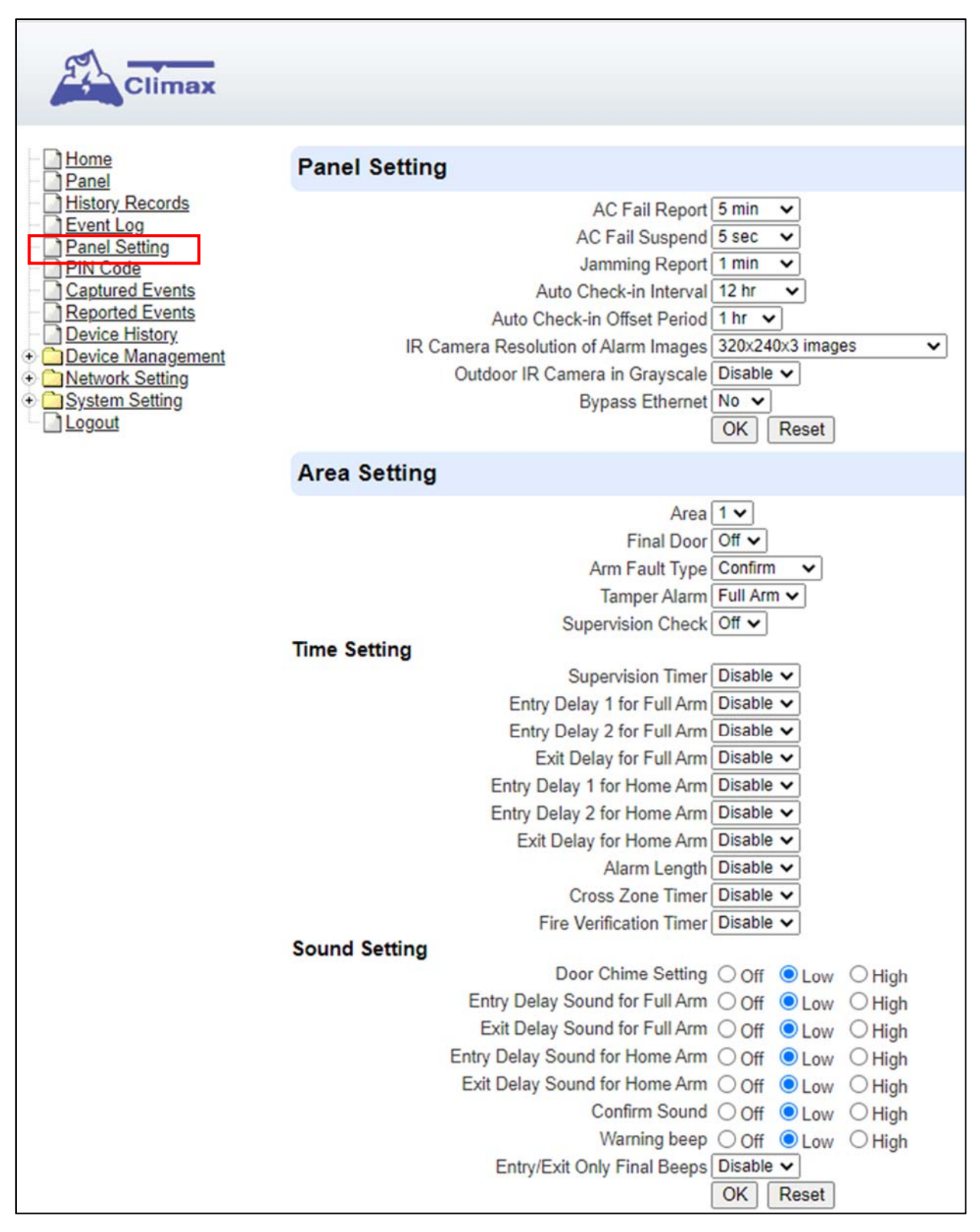

### **Panel Setting**

- **AC Fail Report**: When an AC power failure is detected, your Control Panel will report to the Central Monitoring Station according to the duration set under AC Fail Report. If 5 minutes is set, the event will be automatically reported to the CMS after 5 minutes. Your Control Panel will start to use its battery power instead of the mains power until the fault even is cleared.
- **AC Fail Suspend**: After an AC power failure event is reported, the Control Panel will

convert to sleep mode to conserve battery power. During this period, both GSM and Ethernet port will be powered off, while the RF and ZigBee modules will keep working. If 5 seconds is set, both GSM and Ethernet port will be powered off after 5 seconds. In order to send messages to the CMS, the Control Panel will power on its GSM and Ethernet temporarily.

 **Jamming Report**: Jamming period is specified as background RSSI level detected exceeding the threshold for a period.of time. The jamming period detected will be accumulated.

3 options: Disable, 1 minute and 2 minutes are provided . If 1 minute is set, once the total jamming period exceeds 30 seconds within 1 minute, a "Jamming" message will be reported to the Central Monitoring Station . If 2 minutes is set, once the total jamming period exceeds 60 seconds within 2 minutes, a Jamming message will be reported to the Central Monitoring Station. If Diable is set, the control panel will not send a jamming report to the Central Monitoring Station if a jamming fault is detected.

- **Auto Check-in**: this is to select whether the Control Panel needs to send check-in reporting to the Central Station automatically and to select the period of time between check-in reports. Options available are **Disable**, **1 hour**, **2 hours**, **3 hours… up to 4 Weeks**.
- **Auto Check-in Offset Period**: This is to set the time delay before the first **Auto Check-In** report is made. After power is supplied or re-supplied to the Control Panel, a test report will be sent to the Central Monitoring Station (CMS) based on the Offset Period. This is used to test whether the CMS is able to receive the report from the Panel accurately.

After this test report is sent, the Control Panel will then send reports at regular interval based on the setting of the Auto Check-in Report.

For example, if **Offset Period** is set to 2 Hours, and **Auto Check-in Report** is set to 12 hours, the Control Panel will transmit an event code 602 to the CMS after 2 hours, and then report 602 event code periodically at a regular intervals of 12 hours.

 **IR Camera Resolution of Alarm Images**: This is to select the resolution and number of pictures taken by PIR Camera when the camera detects a movement in armed mode.

Options available are **320x240x3 images (Default), 320x240x6 images and 640x320x3 images.** 

 **Outdoor IR Camera in Grayscale**: This is to select whether pictures from Outdoor PIR Camera should be taken in grayscale instead of color pictures.

Options available are: **Disable** (Color Picture) and **Enable** (Greyscale picture)

 **Bypass Ethernet:** Select to enable or disable Bypass Ethernet function. When **YES** is selected, the Control Panel will bypass connection fault when Ethernet cable unplugged status is detected.

### **Area Setting**

- **Area**: Select operation area to apply setting.
- **Final Door**: If set to **On**: When the system is Away Armed and under exit timer countdown, if a opened Door Contact set to Entry attribute is closed, the system will automatically arm the system even if the exit delay timer has not expired yet.
- **Arm Fault Type**: Select how the system should respond when it is being armed under fault condition.
	- $\checkmark$  Confirm: The panel will first display a "Mode Change Fault" message and emit 2 beeps. Arming again within 10 seconds will force arm the system.
	- $\checkmark$  Direct Confirm: The system will be force armed directly without displaying fault message and report an event.
- **Tamper Alarm**: Select whether the siren should sound alarm when the tamper is triggered.
	- $\checkmark$  Full Arm: when tamper is triggered under Full arm mode, Control Panel raises a local alarm and sends report to the monitoring center. While under Home Arm or Disarm modes no alarm will be activated, nor report sent.
	- $\checkmark$  Always: Control Panel raises a local alarm and send report for tamper-trigger in all modes.
- **Supervision Check**: Select to enable or disable system supervision function. When **ON** is selected, the Control Panel will monitor the accessory devices according to the supervision signal received.

#### **Time Setting**

- **Supervision Timer**: The Control Panel monitors accessory devices according to the supervision signal transmitted regularly from the device. User this option to set a time period for receiving supervision signals. If the Control Panel fails to receive supervision signal from a device within this duration, it will consider the device out of order and report the event accordingly.
- **Entry Delay 1 for Full Arm**: Set Entry Delay Timer 1 for full arm mode. When a sensor set to Start Entry Delay 1 is triggered under Full Arm mode, the control panel will begin Entry Delay Timer countdown according to duration set with this option

If the Control Panel is disarmed before the Entry Delay Timer expires, the panel returns to Disarm mode and no alarm is activated. If the Control Panel is not disarmed before the Entry Delay Timer expires, the alarm will be activated and the panel will send report.

 **Entry Delay 2 for Full Arm**: Set Entry Delay Timer 2 for full arm mode. When a sensor set to Start Entry Delay 2 is triggered under Full Arm mode, the control panel will begin Entry Delay Timer countdown according to duration set with this option

If the Control Panel is disarmed before the Entry Delay Timer expires, the panel returns to Disarm mode and no alarm is activated. If the Control Panel is not disarmed before the Entry Delay Timer expires, the alarm will be activated and the panel will send report.

- **Exit Delay for Full Arm**: Set the Exit Delay Timer when entering Full Arm mode. When the user changes system mode to Full Arm, the panel will begin Exit Delay Timer Countdown and enter Full Arm mode when the timer expires. The user must leave area protected by sensors before the timer expires, otherwise an alarm will be activated with the sensor is triggered.
- **Entry Delay 1 for Home Arm**: Set Entry Delay Timer 1 for Home Arm mode. When a sensor set to Start Entry Delay 1 is triggered under Home Arm mode, the control panel will begin Entry Delay Timer countdown according to duration set with this option

If the Control Panel is disarmed before the Entry Delay Timer expires, the panel returns to Disarm mode and no alarm is activated. If the Control Panel is not disarmed before the Entry Delay Timer expires, the alarm will be activated and the panel will send report.

 **Entry Delay 2 for Home Arm**: Set Entry Delay Timer 2 for Home Arm mode. When a sensor set to Start Entry Delay 2 is triggered under Home Arm mode, the control panel will begin Entry Delay Timer countdown according to duration set with this option

If the Control Panel is disarmed before the Entry Delay Timer expires, the panel returns to Disarm mode and no alarm is activated. If the Control Panel is not disarmed before the Entry Delay Timer expires, the alarm will be activated and the panel will send report.

 **Exit Delay for Home Arm**: Set Exit Delay Timer for Home Arm mode. When the user changes system mode to Home Arm, the panel will begin Exit Delay Timer Countdown and enter Home Arm mode when the timer expires. The user must leave area protected by sensors before the timer expires, otherwise an alarm will be activated with the sensor is triggered (Default as 10 seconds**)**.

- **Alarm Length**: Set the duration the external siren should sound when an alarm is activated.
- **Cross Zone Timer**: Please refer to *10.3 Cross Zone Timer* for details
- **Fire Verification Time**: Please refer to *10.4 Fire Verification Timer* below for details.

### **Sound Setting**

 **Door Chime Setting**: this function is available only when the attribute of Door Contact **(DC)** and/or PIR detector **(IR)** is set as **Door Chime**.

The Control Panel sounds a Door Chime (Ding-Dong Sound) while the DC and/or IR is activated in Disarm / Full / Home / Entry mode.

- **Entry Delay Sound for Full Arm**: this is for you to decide whether the Control Panel sounds count-down beeps and volume of beep during the entry delay time in the full arm mode.
- **Exit Delay Sound for Full Arm**: this is for you to decide whether the Control Panel sounds count-down beeps and volume of beep during the exit delay timer in the full arm mode.
- **Entry Delay Sound for Home Arm**: this is for you to decide whether the Control Panel sounds count-down beeps and volume of beep during the entry delay time in the home arm mode.
- **Exit Delay Sound for Home Arm**: this is for you to decide whether the Control Panel sounds count-down beeps and volume of beep during the exit delay timer in the home arm mode.
- **Confirm Sound:** this is for you to decide whether to turn off/or adjust Control Panel beeping sounds when changing Arm/Home Arm/Disarm mode.
- **Warning beep**: this is for you to decide whether the Control Panel will sound a warning beep whenever a fault condition has been detected and displayed. The warning beep will be silenced after the Fault message has been read by the user. When a new fault condition is detected, it will then again emit a warning beep every 30 sec.
- **Entry/ Exit Only Final Beeps:** This is for you to determine when the Control Panel should start warning beep during Entry or Exit countdown timer. For example, if the setting is set to 5 seconds, the Control Panel will only stat warning beep during the last 5 seconds of Entry or Exit countdown timer. When set to Disable, the Control Panel will sound warning beep during the entire Entry or Exit countdown timer.

## **6.3. PIN Code**

The User PIN Codes are used by Remote Keypad accessory to control system mode remotely. You may set up the PIN Codes available for the areas in the control panel. Each consists of 4-6 digits (numeric number 0~9), no disallowed PIN code. User PIN code #1 for each Area is always activated factory default.

User PIN #1 in Area 1 User PIN #1 in Area 2 Password: **1234** Password: **4321** 

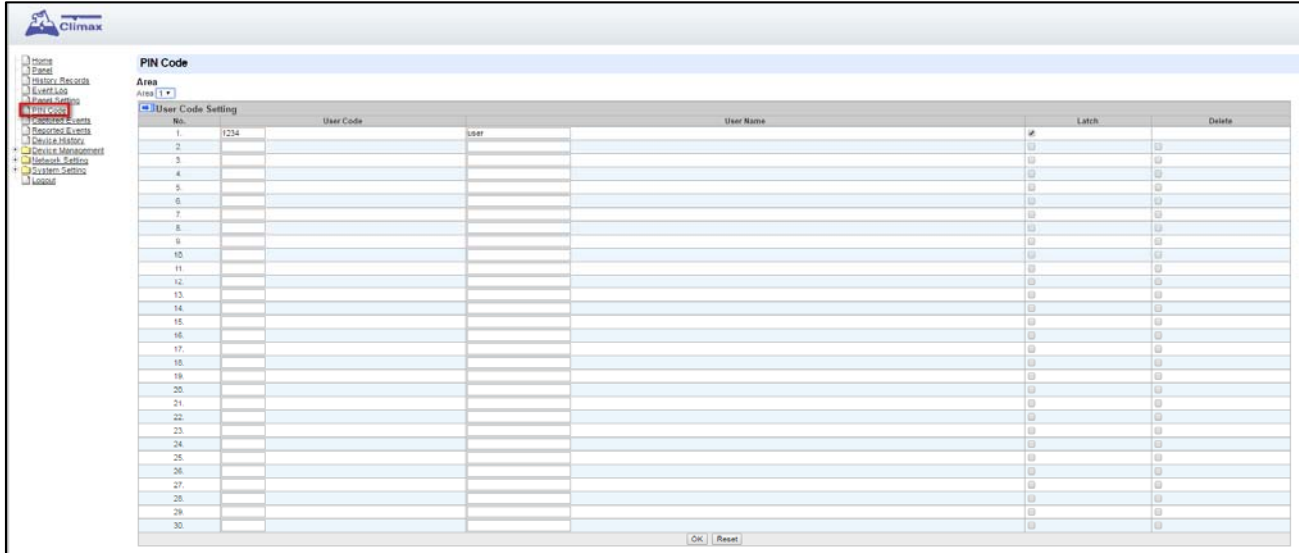

### **Area**

**Area**: Select the area for setting User PIN Code.

### **User Code Setting**

- **User Code**: Enter the 4-digit code in the field.
- **User Name**: Enter a user name for easy recognition of system events. Up to 17 alphanumerical characters are allow for each user name.
- **Latch**:
	- $\blacksquare$  Latch  $\rightarrow$  Latch Report ON = Whenever the User PIN Code is used to change system mode, the panel will report the event.
	- T Latch  $\rightarrow$  Latch Report OFF = When the User PIN Code is used to change system mode, the panel will not report the event.
- **Delete**: Check the box if you want to delete selected user. User#1 in each area cannot be deleted

After finish all setting, click **OK** to confirm change.

# *7. Network Settings*

## **7.1. GSM**

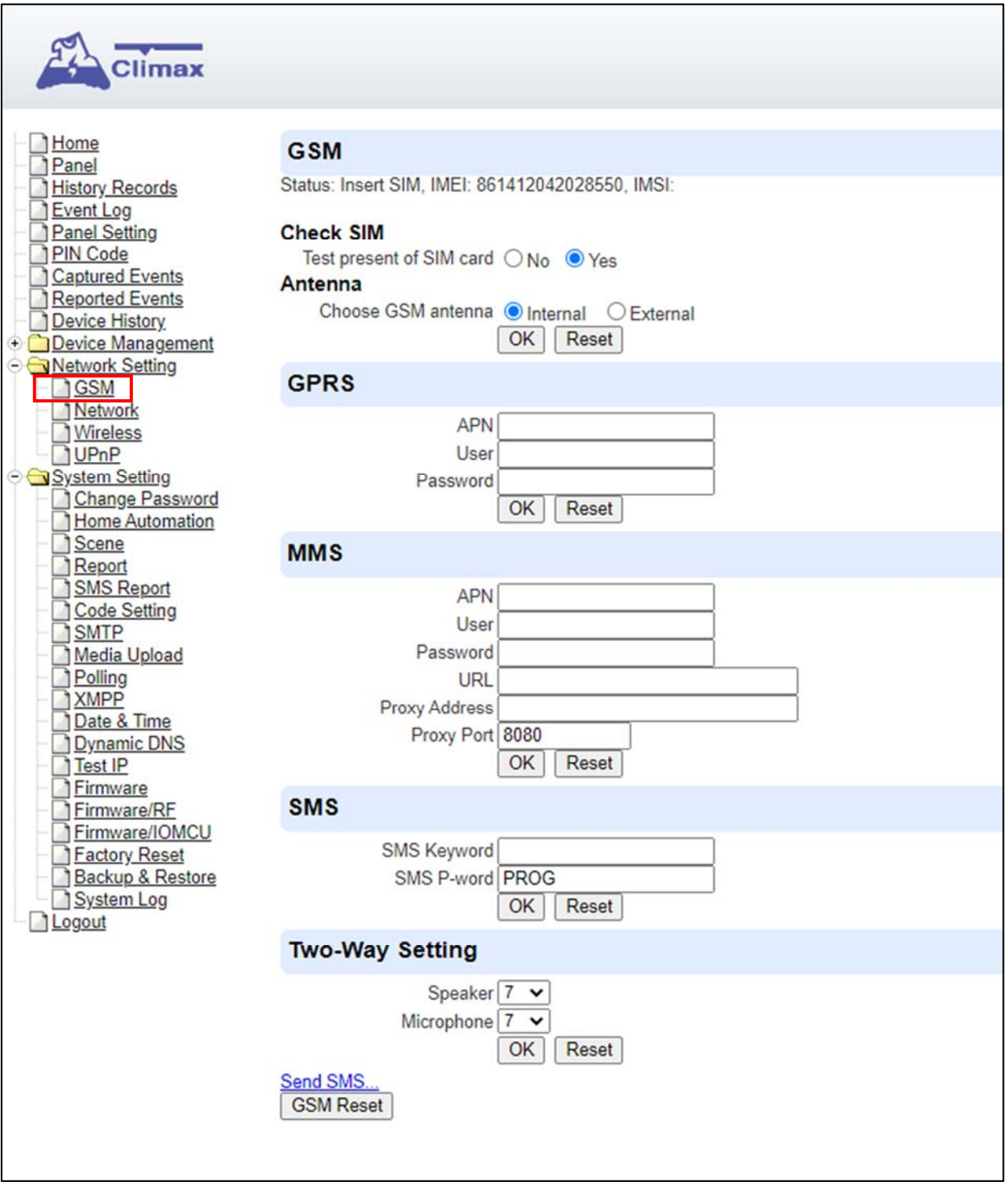

### **Check SIM**

This is designed for the system to check if the SIM card is inserted or not. (*If users do not intend to use the GSM funciton, please tick "NO" to ensure the system will not check if the SIM card is inserted or not and it will not display the GSM fault by LED flashing.*)

### **Antenna**

This option is for the user to choose between using the internal or external antenna.

### **GPRS**

In order to allow GPRS to serve as a back-up IP Reporting method, this section will need to

be programmed before reporting.

### **APN (Access Point) Name**

It is the name of an access point for GPRS. Please inquire your service provider for an APN. When APN is set, the system becomes valid for internet connection.

### **User (GPRS)**

It is the Log-in name to input before accessing the GPRS feature. Please inquire your service provider.

### **Password (GPRS)**

It is the User Password to input before accessing the GPRS feature. Please inquire your service provider.

*<NOTE>* 

#### • All values will be applied to all Areas.

### **MMS**

 The MMS settings are offered by your telecom service provider. Before configuring this function, contact your service provider for correct MMS setting information of the inserted SIM card.

#### **APN (Access Point) Name**

Enter a MMS APN name provided by your service provider.

**User** 

Enter the Log-in name for accessing the MMS feature provided by your telecom service provider.

#### **Password**

Enter the password for accessing the MMS feature provided by your telecom service provider.

### **URL**

Enter the MMS APN URL provided by your telecom service provider.

### **• Proxy Address**

Enter the MMS Proxy Address provided by your telecom service provider.

### **• Proxy Port**

Enter the MMS Proxy Port provided by your telecom service provider.

#### **SMS**

### **SMS Keyword**

For sending remote commands to system via SMS message, a personalized password is required for the Control Panel to recognize your authority.

### **SMS P-Word**

Program Keyword is used to recognize the identity of a valid user; and to give authority for Remote Installing (through SMS Text) or Remote Upgrading purposes (through GPRS). This keyword will need to be inserted whenever the Remote Setting or Remote Upgrading is required. A maximum of 15 characters is allowed.

#### **Two Way Setting**

The two-way setting is designed to adjust speaker volume and microphone sensitivity on DECT device for two-way communication.

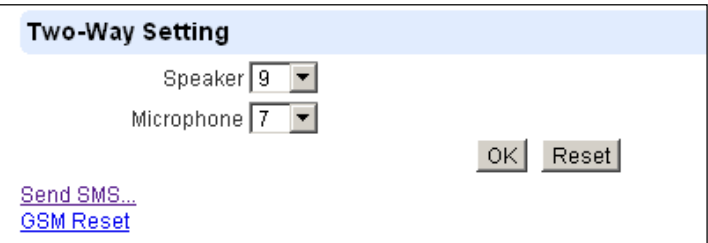

## **Send SMS Message**

This feature is designed for you to send a SMS message on this web configuration page. **Step 1.** Click **Send SMS**.

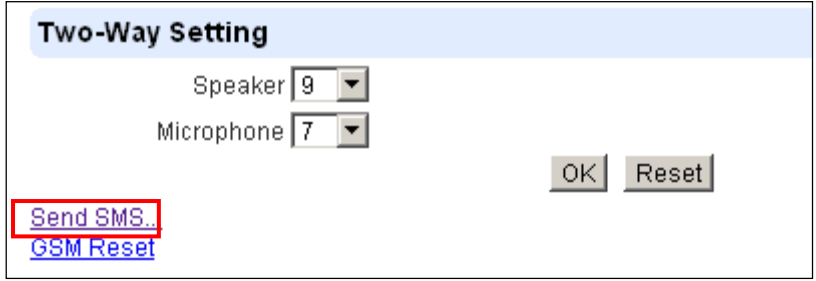

**Step 2.** Enter a desired phone number and text message.

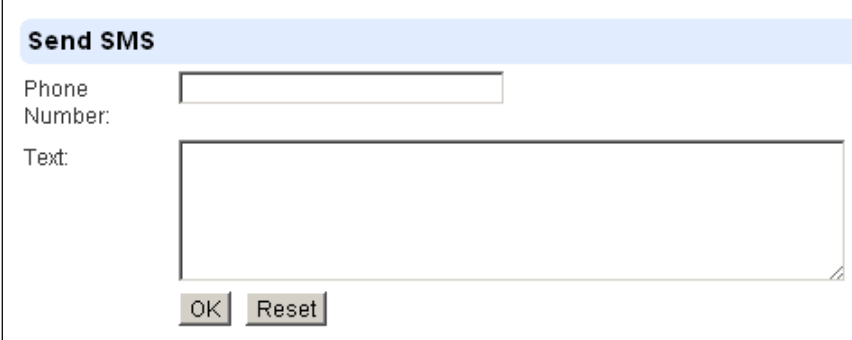

### **Reset GSM**

This feature is designed for you to reset GSM module.

### **Step 1.** Click **GSM Reset.**

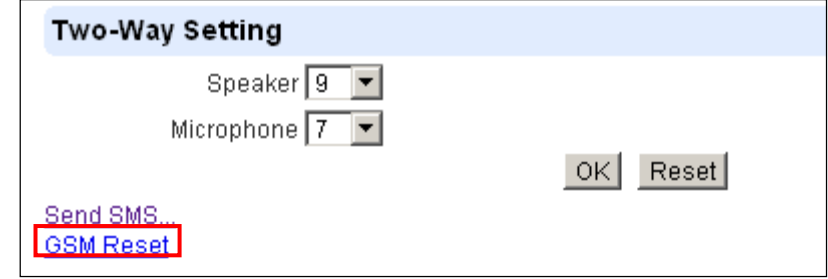

**Step 2.** A pop-out message "Are you sure?" is displayed. Click **Yes** to confirm resetting.

## **7.2. Network**

This is for you to program the Network for IP connection.

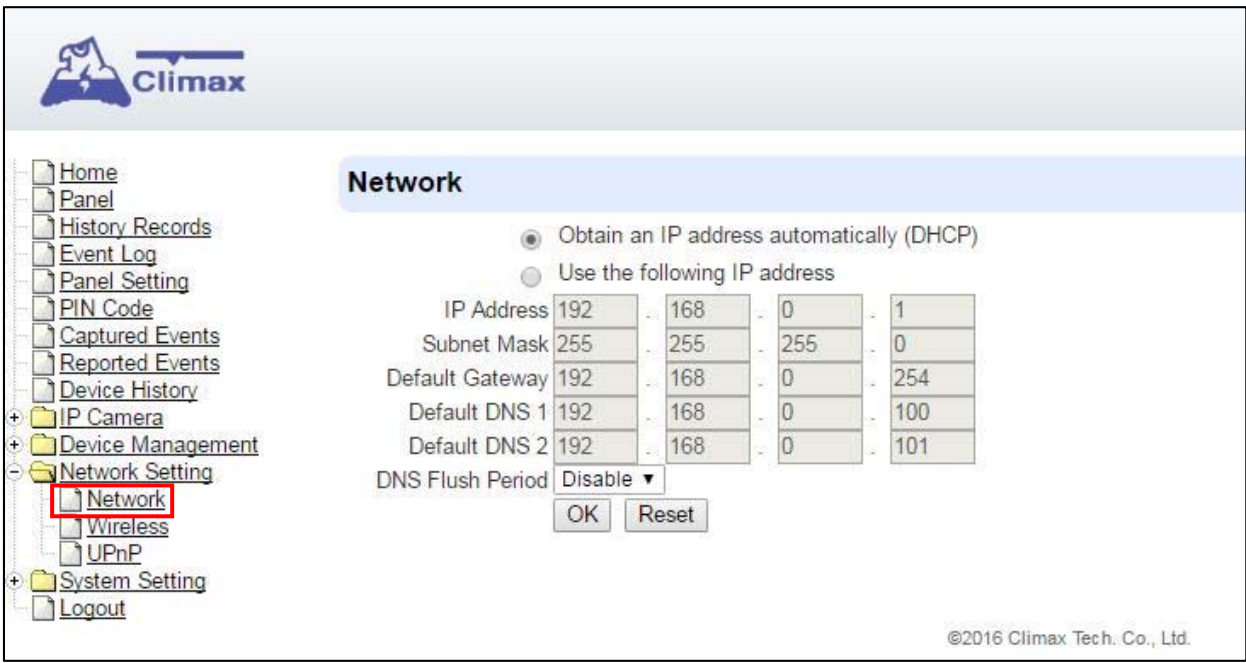

### **Obtain an IP address automatically (DHCP)**

If **DHCP** is selected, the Network will obtain an IP address automatically with a valid Network DHCP Server. Therefore, manual settings are not required.

This is only to be chosen if your Network environment supports DHCP. It will automatically generate all information.

### **Use following IP address**

You can also enter the Network information manually for IP Address, Subnet Mask, Default Gateway, Default DNS 1 and Default DNS 2.

Please make sure that you have obtained all required values according to your Network environment. Please contact your network administrator and/or internet service provider for more information.

### **DNS Flush Period**

You can set the system to clear current DNS resolution records for all entered URL settings (Reporting, Upload, XMPP…etc.) after a set time period. The system will then resolve the Domain Name again and acquire new IP address for the URL settings. This function is disabled by default.

## **7.3. Wireless**

Use "**Wireless**" webpage to setup the panel's WiFi setting

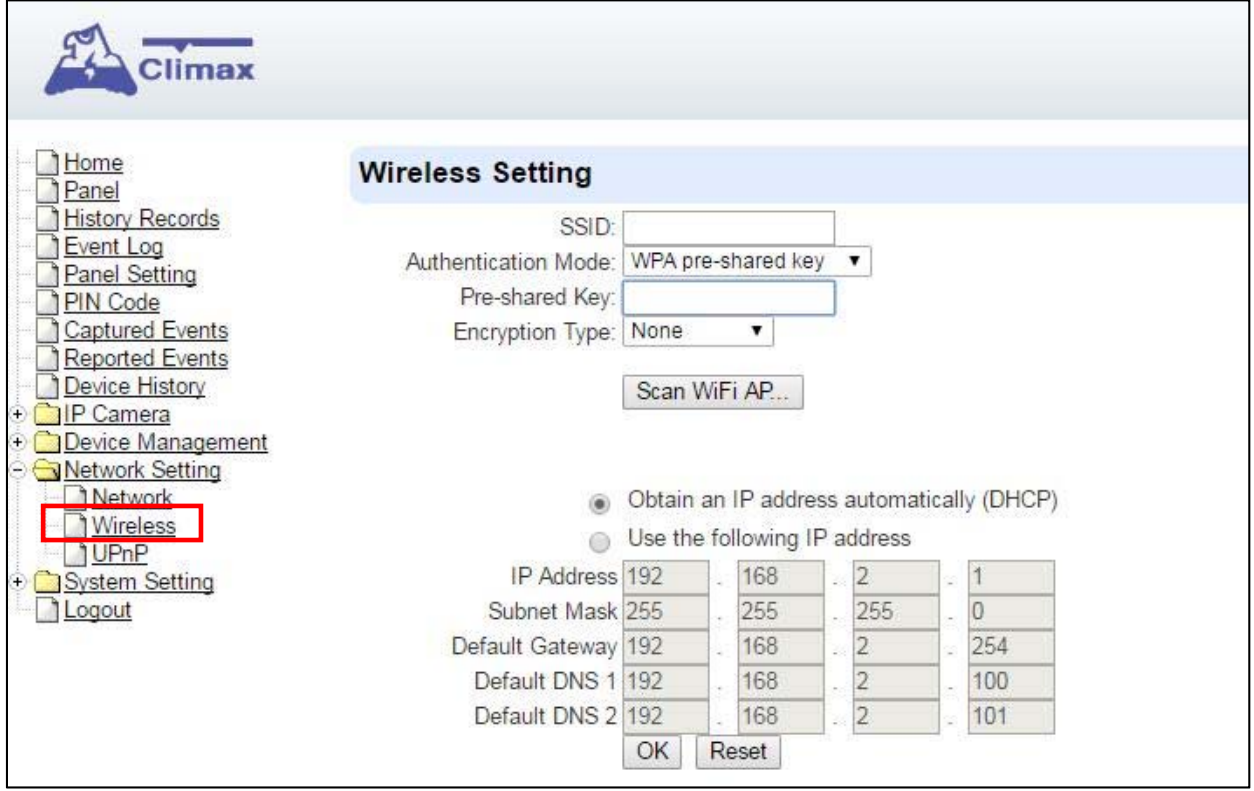

There are 3 ways you can connect to the wireless network.

1. Search for WiFi AP: Click "**Scan WiFi AP**" to search for available wireless network Select the available Wireless APs from the list by clicking "**Set**" after AP info column and enter the required information (pre-shared key, etc.) and click the "**OK**" button.

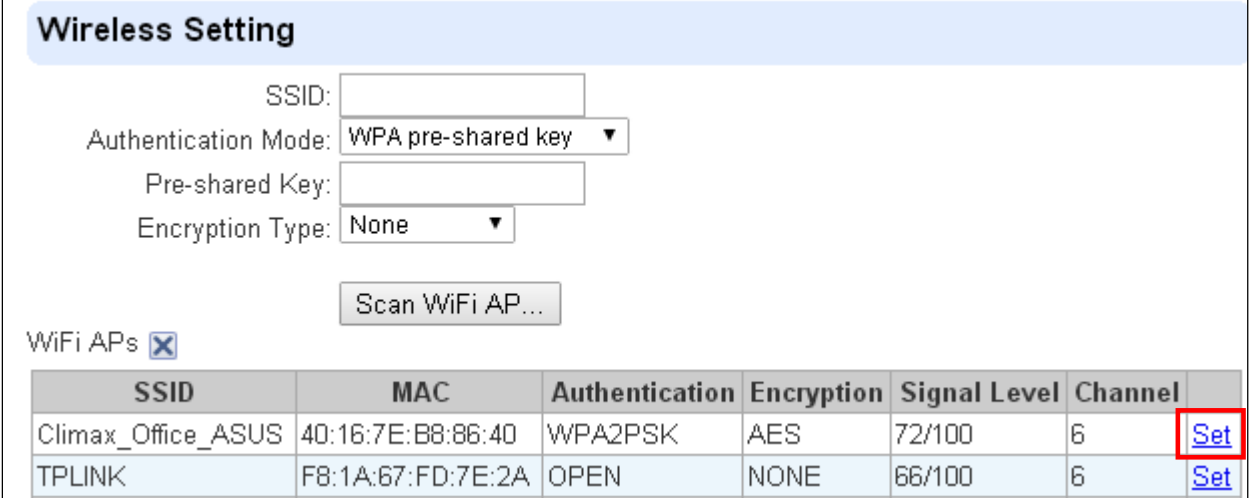

2. Enter the Wireless information manually and click "**OK**" to connect.

## **7.4. UPnP**

UPnP is Universal Plug and Play, which opens networking architecture that leverages TCP/IP and the Web technologies to enable seamless proximity networking in addition to control and data transfer among networked devices in the home, office, and public spaces.

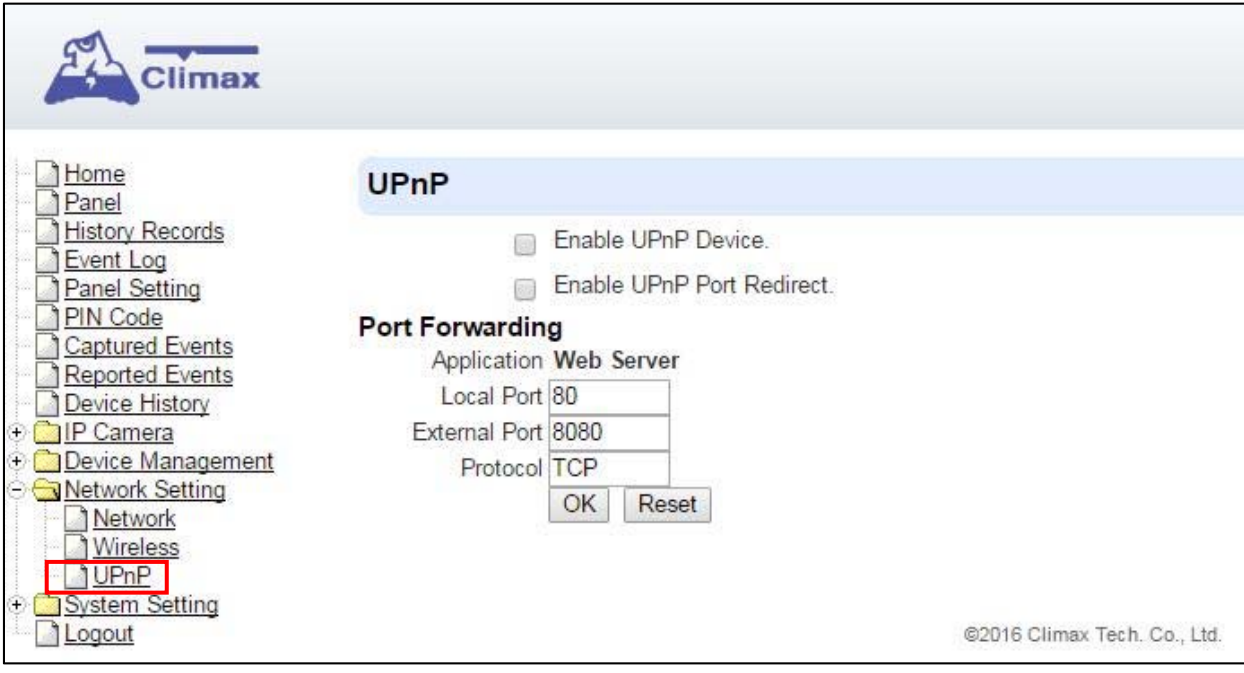

### **Enable UPnP Device:**

When enabled, you will be able to see this device via any UPnP discovery tool

### **Enable UPnP Port Redirect:**

The device will try to find an UPnP-supported router and set up the port to redirect to the router.

### **Port Forwarding:**

Port forwarding function allows you to configure specific communication ports to be routed to your system over the Internet for users to access their IP camera(s) remotely.

- **1. Local Port:** type 80.
- **2. External Port:** type 8080.
- **3. Protocol:** type TCP.

After port forwarding has been set up, the router will forward incoming requests on port that your IP Camera users. To set up port forwarding on your router, please refer to your router's instruction manuals for detail.

# *8. System Settings*

## **8.1. Administrator Setting**

For setting new Administrator Log-in Name and Password. Please note both User Name and

Password are *case sensitive*.

- **Step 1.** Enter the preferred **User Name**.
- **Step 2.** Enter the preferred **Password** in the "New Password" field and repeat the same Password in the **Repeat Password** field.

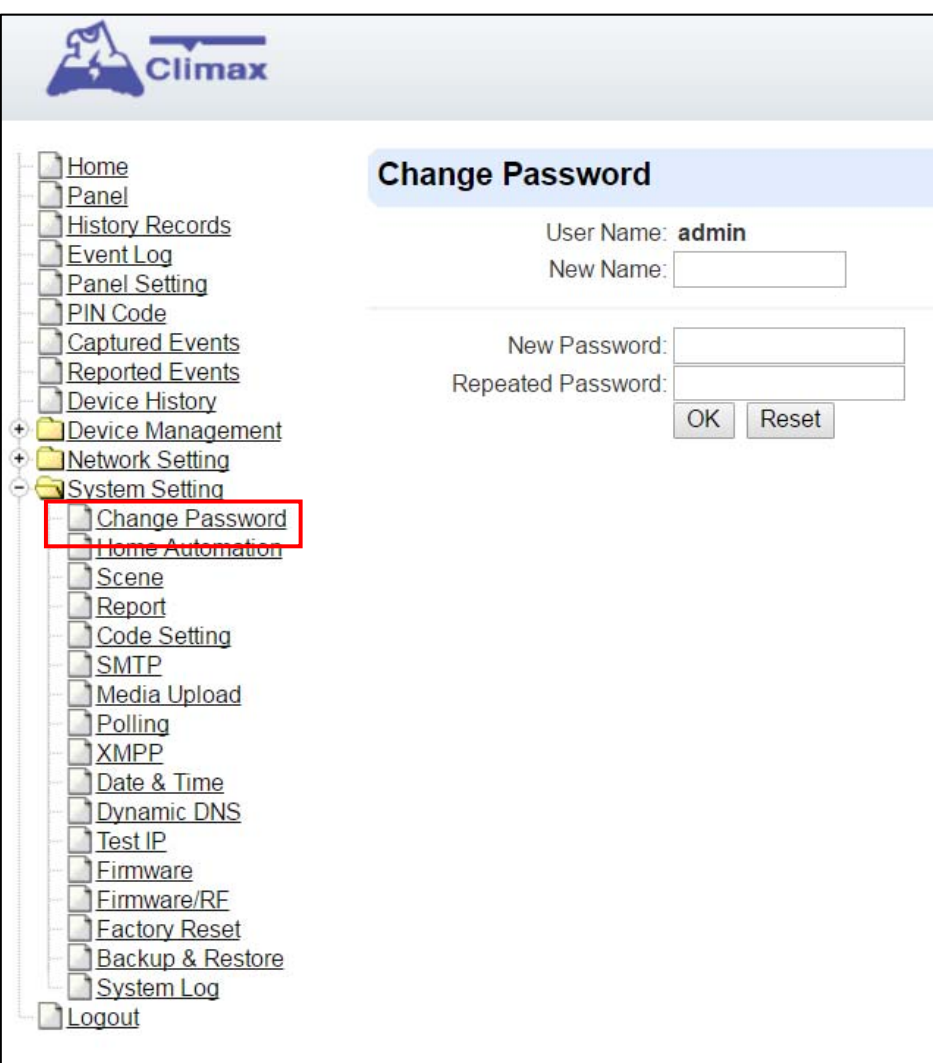

## **8.2. Home Automation**

It is used to set Home Automation rules to control sensors and home appliances. You can set up to 100 rules.

- **Step 1.** Click on **Edit**.
- **Step 2.** Select an operation area.
- **Step 3.** Set a rule condition.
- **Step 4.** Set a rule schedule.

### **Step 5.** Select the corresponding action rules in the **Execution** field.

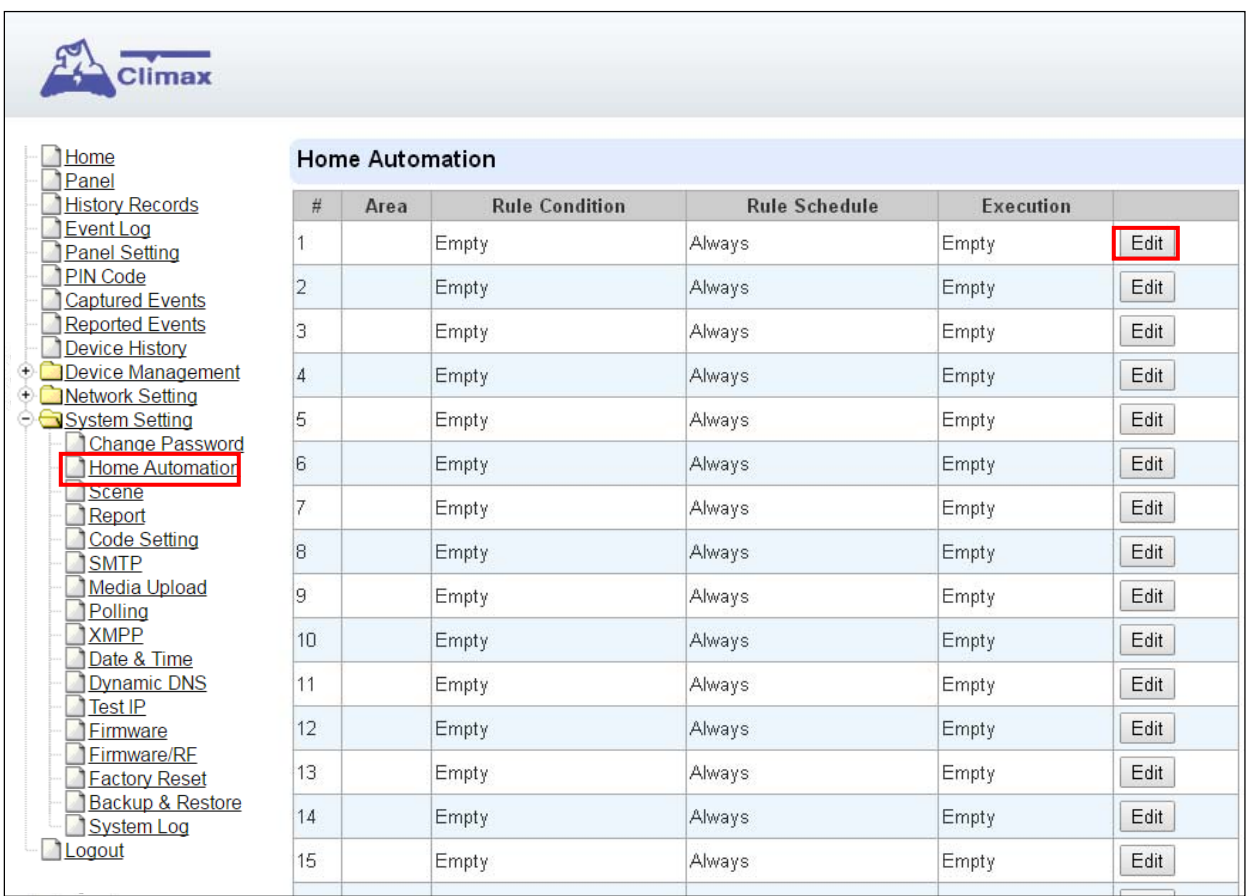

### **Area**

Select an opeartion area.

### **Rule Condition**

The rule condition determines under which circumstances the rule should be activated.

- *Empty*: When set as **Empty**, the system will follow the schedule time and execution rule to respond accordingly.
- *Trigger Alarm* : When set as **Trigger Alarm**, if the specified alarm event (Burglar/Smoke/Medical/Water/Silent Panic/Panic/Emergency/Fire/CO Alarm/Gas/Heat) or any alarm is triggered, the rule will be activated according to rule schedule and execution setting.

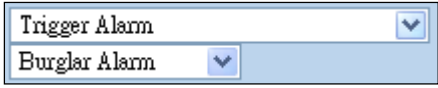

 *Mode Change* : When set as **Mode Change**, when the system enters specified mode, the rule will be activated according to rule schedule and execution setting.

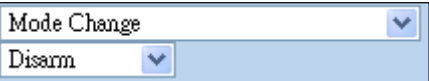

 *Mode Change and Exit Timer Stopped* : When set as **Mode Change and Exit Timer Stopped**, when the system changes mode to and Exit Delay Timer expires, , the rule will be activated according to rule schedule and execution setting.

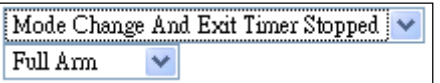

 *Mode Start Entry Timer* : When set as **Mode Start Entry Timer**, when the system begins to countdown Entry Delay, the rule will be activated according to rule schedule and execution setting.

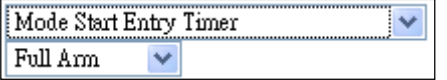

 *Temperature Below* : When set as **Temperature Below**, if the temperature detected by specified temperature sensor drops below set threshold, the rule will be activated according to rule schedule and execution setting.

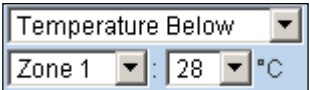

 *Temperature Above* : When set as **Temperature Above**, if the temperature detected by specified temperature sensor exceeds set threshold, the rule will be activated according to rule schedule and execution setting.

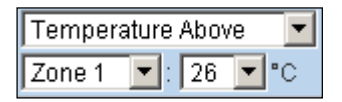

 *Temperature Between* : When set as **Temperature Between**, if the temperature detected by specified temperature sensor falls within the range specified, the rule will be activated according to rule schedule and execution setting.

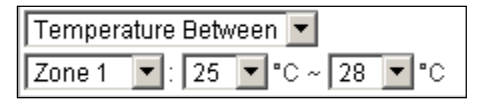

 *High Power Consumption* : When set as **Power Consumption Above**, if the power output watt from a specific Power Switch exceeds, the rule will be activated according to rule schedule and execution setting.

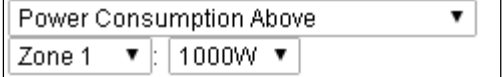

**Humidity Above**: When set as **Humidity Above**, if the humidity reading from specified room sensor rises above the level specified, the rule will be activated according to rule schedule and execution setting.

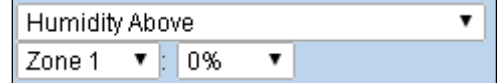

**Humidity Below**: When set as **Humidity Below**, if the humidity reading from specified room sensor falls below the level specified, the rule will be activated according to rule schedule and execution setting.

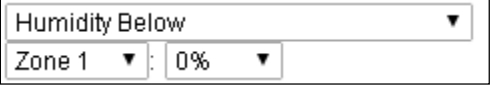

 *LUX Between* : When set as **LUX Between**, if the lux reading from specified light sensor falls below the level specified, the rule will be activated according to rule schedule and execution setting.

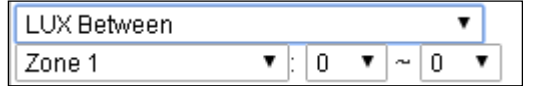

 *Random* : The **Random** condition must be used along with Rule Schedule setting. Set a percentace from 1 to 10%. When the panel time reaches programmed Rule Schedule time. The Panel will activate rule according to set chance.

**Example:** If set as 10%, whenever the panel reaches programmed Rule Schedule time, there will be a 10% chance the rule is activated.

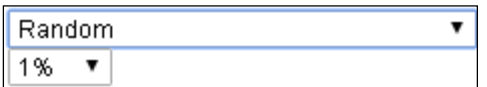

#### **Rule Schedule**

- *Always* : When set as **Always**, the rule can be activated anytime.
- *Once* : When set as **Once**, the system will follow the rule condition and execute rule according to the exact date and time specifed..

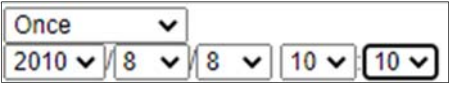

*Every Month*: When set as Every Month, the system will follow the rule condition and execute rule according to date and time specified every month.

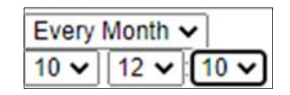

 *Every Week* : When set as **Every Week**, the system will follow the rule condition and execute rule according to day of the week and time specified every week.

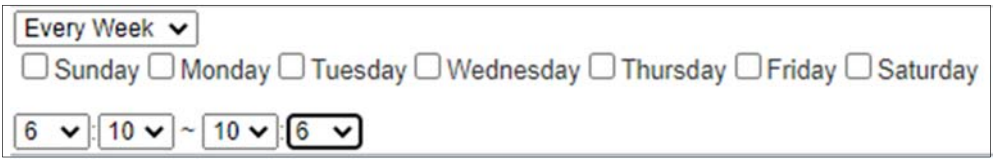

 *Every Day* : When set as **Every Day**, the system will follow the the rule condition and execute rule according to time specified every day

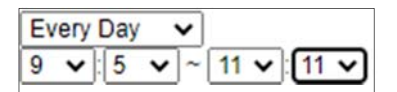

### **Execution**

Execution is the actual action performed by Control Panel when both Rule Condition and Rule Schedule requirements are met

*Zone Switch Off:* Turn on the Power Switch at specified zone.

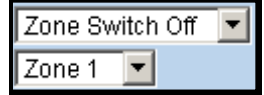

*Zone Swich On* : Turn on the Power Switch at specified zone.

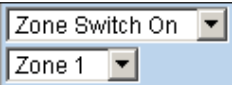

*F* Zone Swich On For: Turn on the Power Switch at specified zone for a set duration.

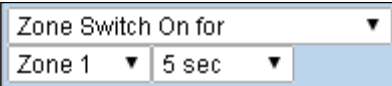

*Zone Switch Level:*: Change the power output level for Dimmer at specified zone.

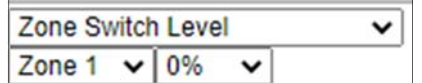

**Zone Swich Toggle**: Toggle on/off the Power Switch at specified zone.

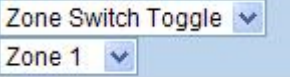

*Group Switch Off* : Turn off all Power Switches assigned to specified group.

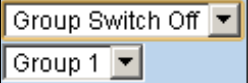

*Group Switch On*: Turn on all Power Switches assigned to specified group.

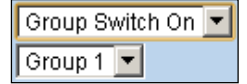

 *Group Switch On For* : Turn on all Power Switches assigned to specified group for a set duration.

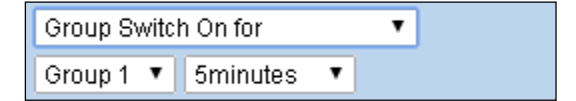

*Group Switch Level* : Change the power output level for Dimmer at specified group.

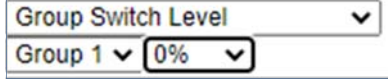

*Group Switch Toggle* : Toggle on/off the Power Switch at specified group.

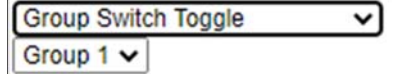

*Mode Change* : The system will change to the mode as you specified.

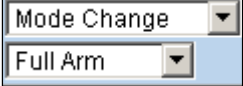

*Request Image* : The PIR Camera in specified zone will take a picture.

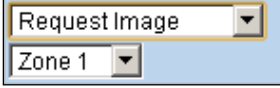

*Request Image (AII)*: All PIR Cameras in the system will take a picture.

Request Image (All)

 *Request Image (No Flash)*: The PIR Camera in specified zone will take a picture.without activating its LED flash.

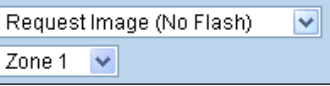

 *Request Image (All, No Flash)* : All PIR Cameras in the system will take a picture without activating LED Flash.

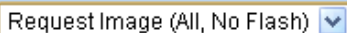

 *Request Video* : The PIR Video Camera or IP Camera in specified zone will record a video.

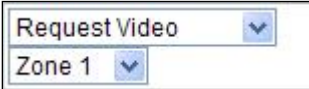

*P* Request Video (All): All PIR Video Cameras and IP Cameras in the system will record a video.

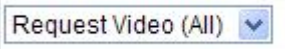

**Setup UPIC:**: The UPIC and specified zone will transmit Off/Heat/Cool command to the air conditioner as programmed.

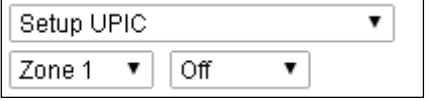

**F** Hue Control: Adjust the hue and saturation of the Philips Hue at sepecified zone as programmed.

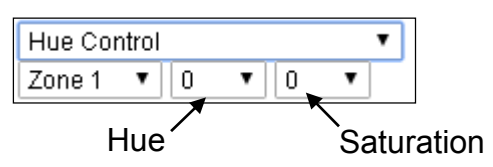

**Trigger Alarm:** Choose to activate one of the following alarms: High Temperature Alarm, Low Temperature Alarm, High Power Consumption Alarm, High Humidity Alarm and Low Humidity Alarm

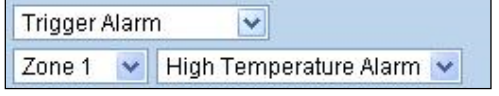

 *Apply Scene:*: the system will execute preprogrammed Scene number. Please refer to **8.3. Scene** for detail.

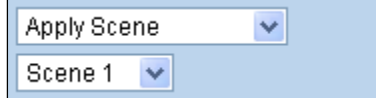

## **8.3. Scene**

The Scene setting allows you to customize a series of actions with your devices, such as Power Switch control, image/video request, mode change and trigger alarm. The programmed scene can be set to activated when a device is triggered. (See **5.1.3. Edit Devices**), or when a Home Automation Rule is excecuted. (See **8.2. Home Automation**) For example, you can set a scene to control multiple lightings, then set your Remote Controller to activate the scene when the button is pressed, or set a Home Automation Rule to activate the scene.

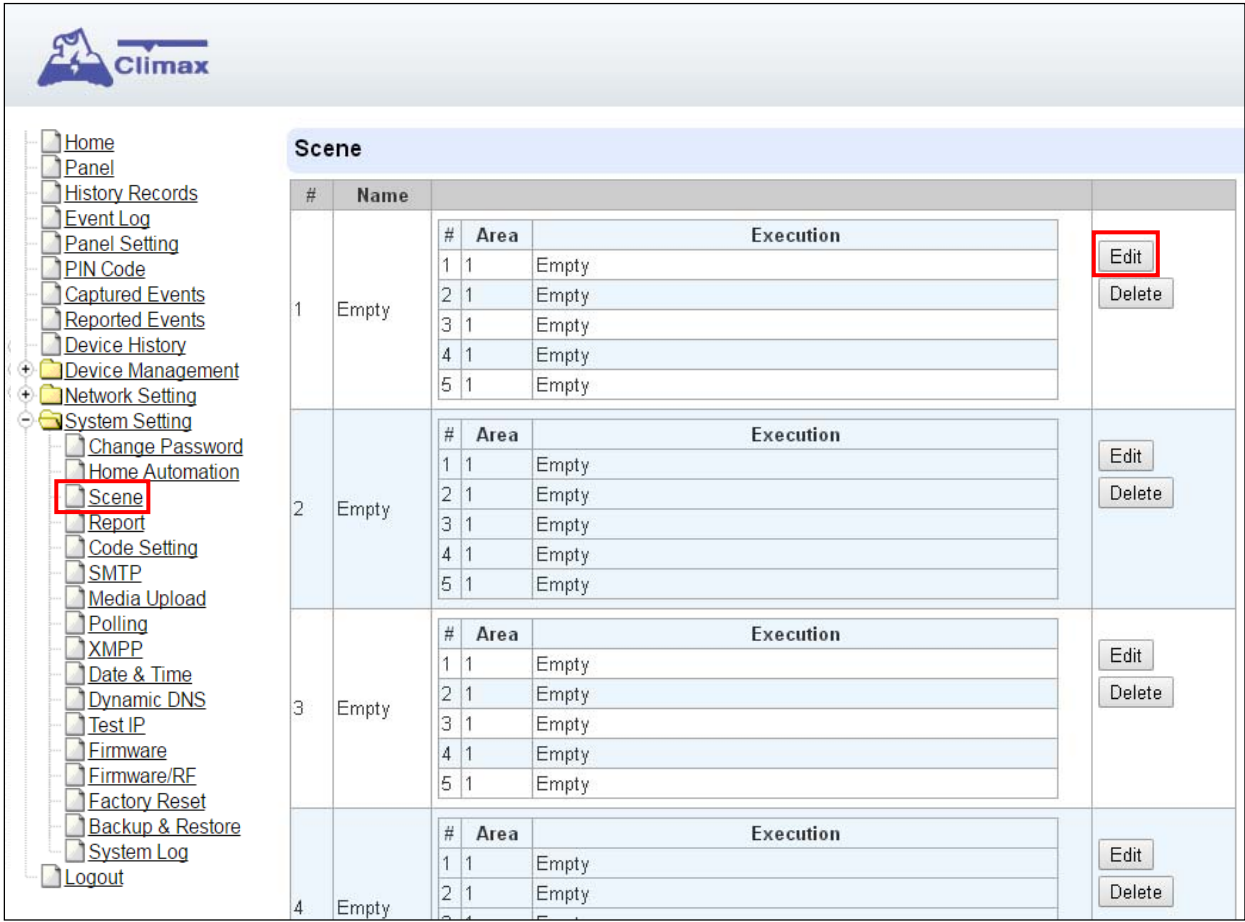

**Step 1.** Click on **Edit**.

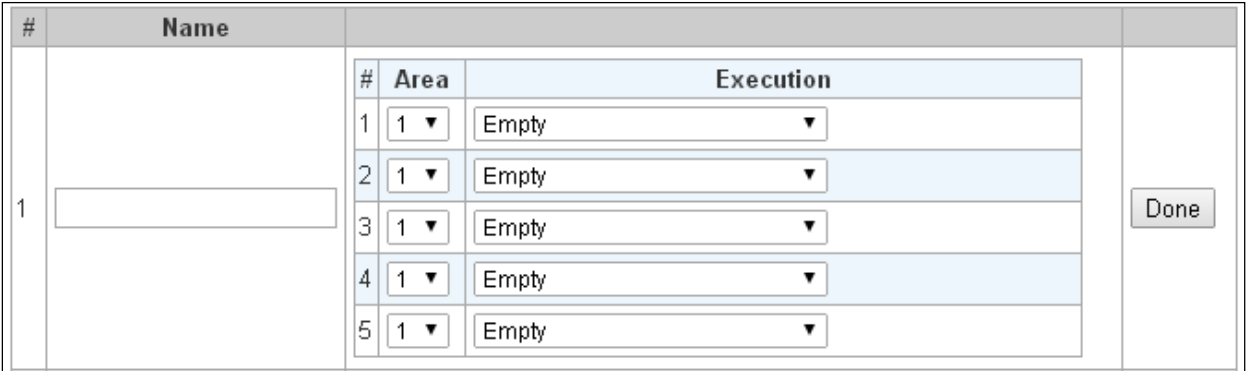

**Step 2.** Enter a name for the scene.

- **Step 3.** Select an Area
- **Step 4.** Select an action to be executed when the scene is activated. Refer to the Rule Execution section in *8.2. Home Automation* for detail.
- **Step 5.** Repeat Step 2-3 to setup the execution you wanted. As many as 5 executions can be

included in one scene.

- **Step 6.** Click "**Done**".
- **Step 7.** Click "OK" at bottom of webpage to confirm the new scene setting..

## **8.4. Reporting**

This is used for installer to program/ set all requirements for reporting purposes.

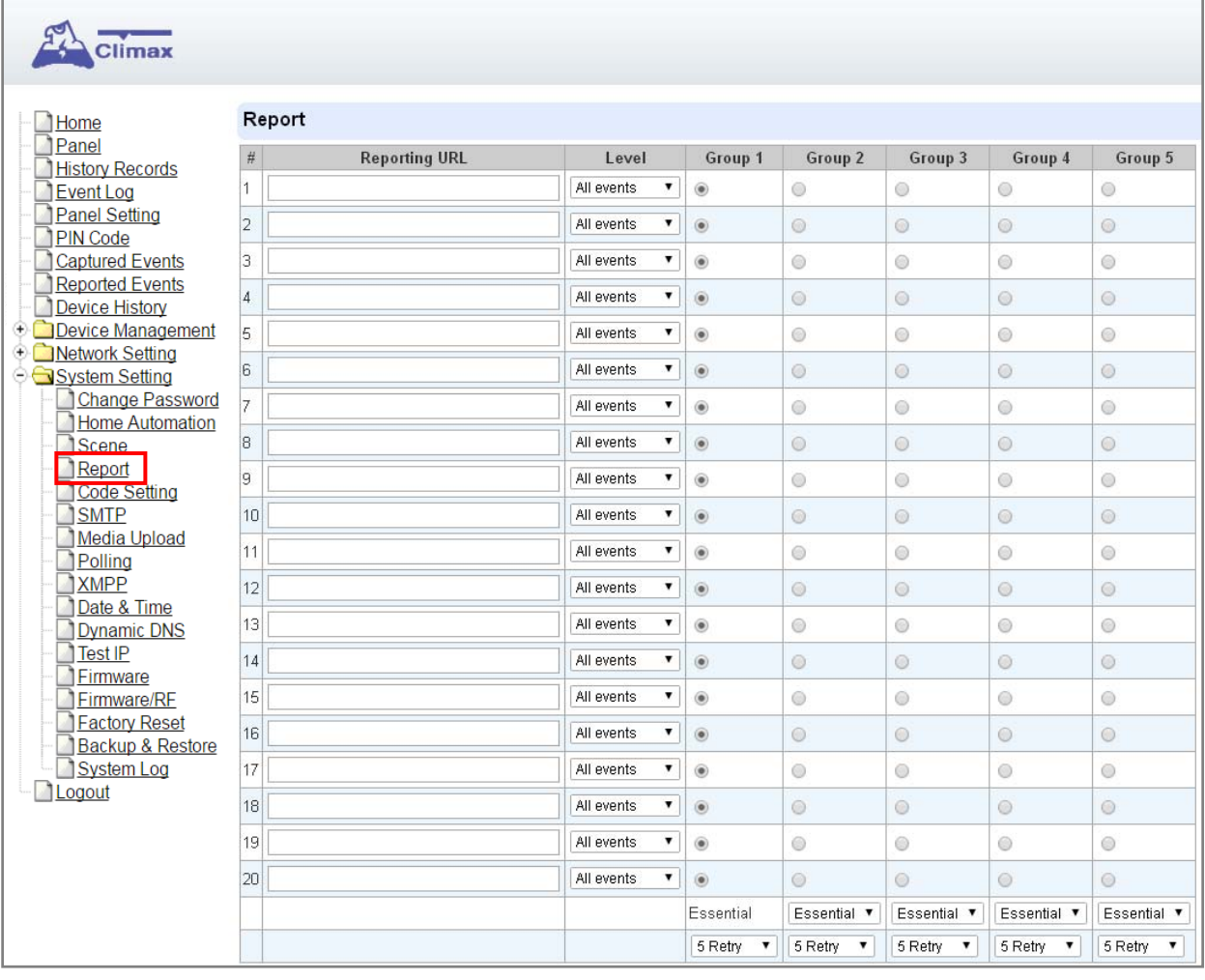

## **Reporting URL**

This is used for installer to program report destinations.

### **1 Climax CID protocol via IP**

Format: ip://(Account Number)@(server ip):(port)/CID Example: ip://1234@54.183.182.247:8080/CID

## **2 SIA DC-09 protocol via IP**

Format: ip://(Account Number)@(server ip):(port)/SIA Example: ip://1234@54.183.182.247:8080/SIA

## **3 SIA DC-09 protocol via IP with AES encryption**

Format: ip//(Account Number)@(server ip):(port)/SIA/KEY/(128,196 or 256 bits Key) Example:

ip://1234@54.183.182.247:8080/SIA/KEY/ 4A46321737F890F654D632103F86B4F3

## **4 SIA DC-09 protocol using CID event code via IP**  Format: ip://(Account Number)@(server ip):(port)/CID\_SIA Example: ip://1234@54.183.182.247:8080/CID\_SIA

**5 SIA DC-09 protocol using CID event code via IP, with HEX encryption.**  Format: ip//(Account Number)@(server ip):(port)/CID\_SIA/KEY/(HEX) Example:

ip://1234@54.183.182.247:8080/CID\_SIA/KEY/4A46321737F890F654D632103F86B4 F3

### **6 CSV protocol via IP**

Format: ip//(Account Number)@(server ip):(port)/CSV Example: ip://1234@54.183.182.247:8080/CSV

## **7 CSV protocol via IP including username and password**

Format: ip//(Account Number)@(server ip):(port)/CSV/User/Pasword Example: ip://1234@54.183.182.247:8080/CSV/abcd/1357

## **8 Email**

Format: mailto:user@example.com Example: mailto:john@gmail.com

### **Level**

Select a reporting condition:

All events: The system will report all events to this destination.

Alarm events: The system will only report alarm event to this destination.

Status events: The system will only report status event(non-alarm events) to this destination.

## **Group**

Select a group for your report destination The system will make report according to the following principle:

- Group with higher priority will be reported first: Ex: Group 1  $\rightarrow$  Group 2  $\rightarrow$  Group 3...
- **If reporting to the first destination in a group fails, the system will move on to the next** report destination in the group.
- **If reporting to one of the report destinations in a group is successful, the system will** consider reporting to this group successful and stop reporting to rest of the destinations in the group. It will then move on to report to the next group.
- **If reporting to all destinations in a group fails, the system will retry report to group** according to retry times set below. If reporting is still unsuccessful after retries, the system will move on to report the the next group according to Essential/Optional setting below.
- After completing a round of reporting (From Group 1  $\rightarrow$  Group 2 ...  $\rightarrow$  Group5), If there is any group set as Essential which has not received report successfully, the system will restart the reporting cycle to retry reporting until every group set as Essential is reported successfully.

## **Essential/Optional**

Essential: the system will report to all groups set as **Essential**. The system will never give

up trying to report to any group set as Essential until at least one of the

destinations in every Essential group successfully receives the report. Group 1 is always set as **Essential** and cannot be changed.

- Optional: The system will only report to group set as **Optional** when reporting to its previous group fails. For example: if Group 3 is set is optional, the Control Panel will only report to Group 3 if reporting to Group 2 fails.
- **1 Retry/ 3 Retry/ 5 Retry/ 10 Retry/ 99 Retry:**

If reporting to all destinations in a group fails, the system will retry reporting to the group according to the retries times set here.

### *<NOTE>*

- When the panel is registered into Climax's Home Portal Server, URL1 will be filled in with Home Portal Server report information. Do not change the information once registration is complete or reporting to Home Portal Server may encounter error.
- After registering the panel in Home Portal Server, if you wish to set more reporting destination, the new report destination should be set to different group than URL1 otherwise it may not be able to receive report successfully.

## **8.5. Code Settings**

The Duress Code, Master Code & Temporary Code adds the flexibility of different security level for operation in **Code Settings** menu.

**Step 1.** Key in your preferred 4-6 digit **Installer Code**, **Duress Code**, **Master Code**, and/or **Temporary Code**.

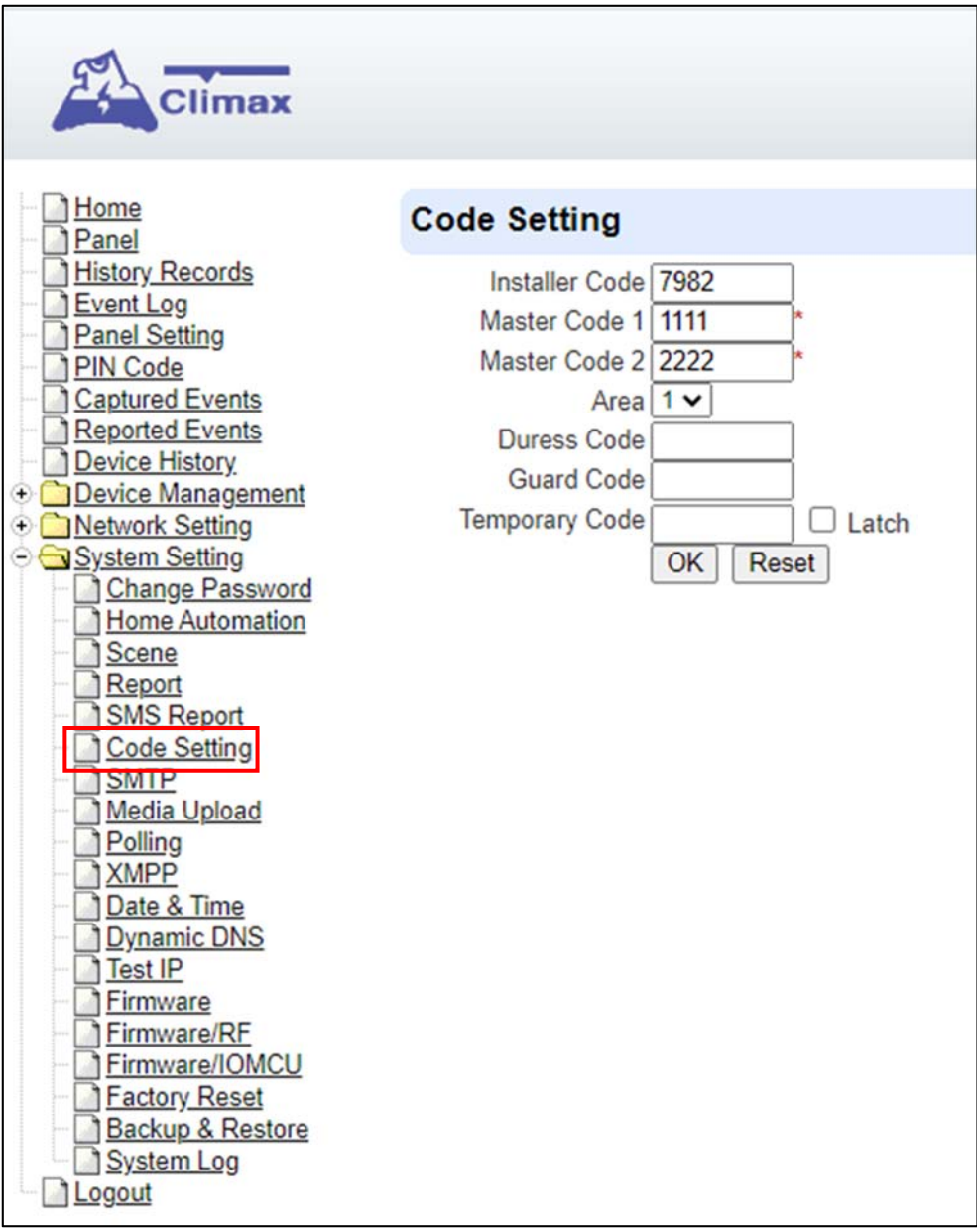

**Step 2.** You can also choose to have Latch Option On / Off for Temporary Code by tick the Latch Option box and press **OK** to confirm the settings.

### **Installer Code**

The Installer Code is used for SMS Remote Programming, when sending a remote programming message, the user needs to enter Installer Code in the message to be able to program the system. The default Installer code is: **7982**.

### **Master Code**

The default Master Code for Area 1 and Area 2 are: 1111 and 2222 respectively.

### **Area**

Each Area has different Duress Code, Master Code, and Temporary Code. Select the Area

to program the code setting in this area.

### **Duress Code**

The Duress Code is designed for transmitting a secret & silence alarm.

When Duress Code is used for accessing the system, the Control Panel will report a secret alarm message without sounding the siren to the Central Monitoring Station to indicate of a **Duress Situation in Progress**.

The Duress Code consists of 4-6 digits and is not activated as default by the factory.

### **Guard Code**

The Guard Code is designed for security patrol personnel to arm/disarm the system. It can be set the same as a User PIN Code.

The Guard Code consists of 4-6 digits and is not activated as default by the factory.

### **Temporary Code**

Temporary Code is also used to arm/disarm the system, but it is for a temporary user. The temporary Code is **ONLY** valid for one-access per arming and disarming. Afterwards, the Temporary Code will be automatically erased and needs to be reset for a new Temporary user.

The Temporary Code consists of 4-6 digits and is not activated as default by the factory.

### **Latch Option**

This is to program the Latch Key Reporting feature for Temporary Code. Please click the box to select the options.

**Latch**  $\rightarrow$  **Latch Report ON** = Whenever the system is armed, home/ day home/ night home armed or disarmed, the Panel will transmitt Contact ID code / SMS message / GPRS reporting (according to pre-setting) to notify the Central Monitoring Station.

□ Latch  $\rightarrow$  Latch Reprot OFF = Whenever the system is armed, home/ day home/ night home armed or disarmed, the Panel will NOT transmit reporting(s) to notify the Central Monitoring Station.

### **Delete**

Except Master Code which can't be disabled in any way, Temporary and Duress Code can be disabled by cleaning the code box and leaving the box as blank.

## **8.6. SMTP Setting**

Program the mail server related settings. The email account you set here would be used to send report for events or picture and video clip captured by PIR Camera and PIR Video Camera.

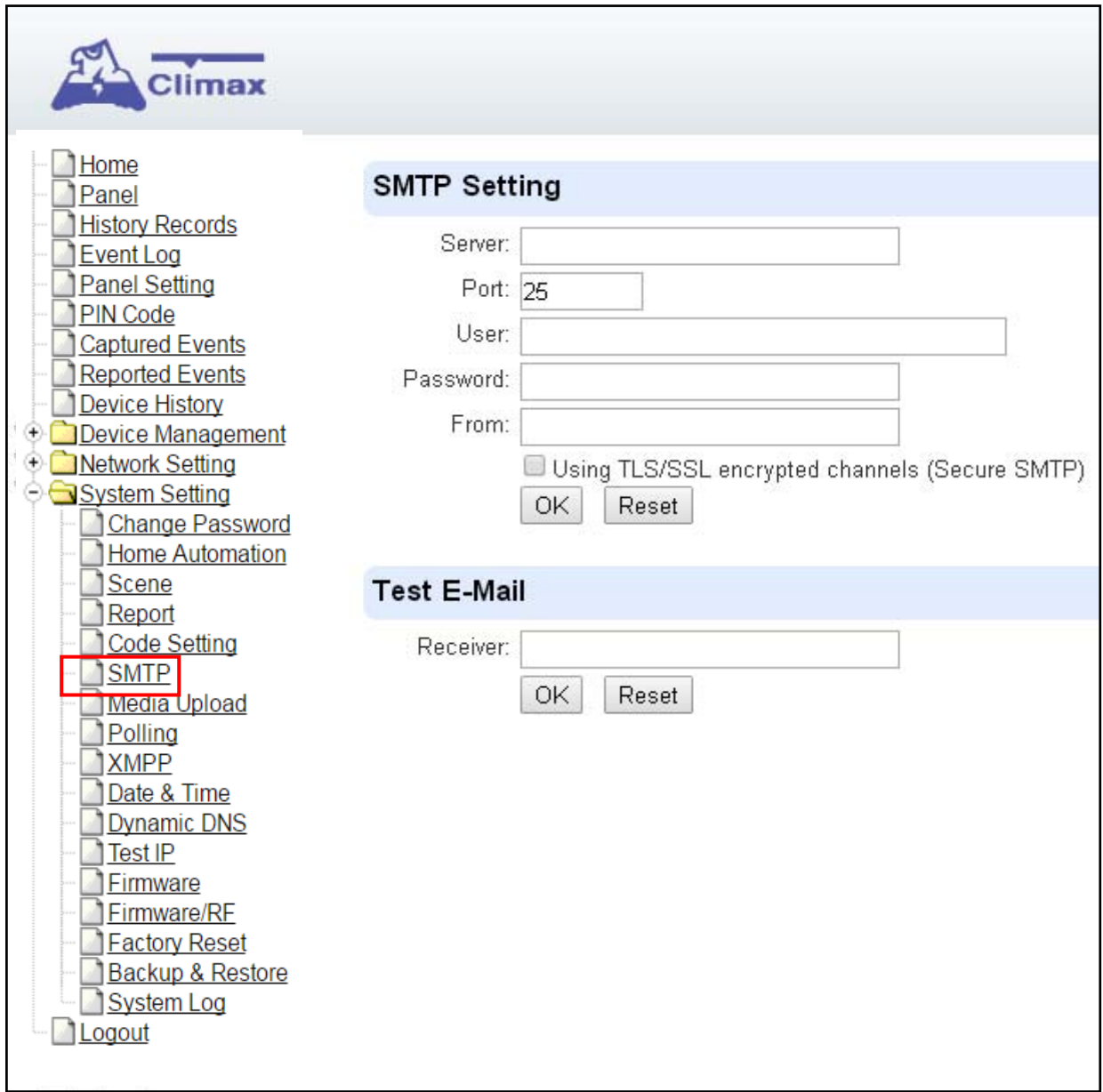

**Step 1.** Enter the following settings:

- **Server:** set the mail server (max. 60 digits/alphabets).
- **Port**: set the port number (max. 5 digits/alphabets).
- **User:** set the mail account name (max. 30 digits/alphabets).
- Password: set the password corresponding to the mail account name (max. 30 digits/alphabets).
- **From:** set the email address according to your mail sever and account name. If your mail server supports other email address, you can enter the email address here. (max. 30 digits/alphabets).
- **Using TLS/SSL encrypted channels (Secure SMTP):**If your mail server uses TLS or SSL encryption method for secure transfer, please click the box to enable the setting
- **Step 2.** Click **OK** to confirm the setting.

## **8.7. Media Upload**

The system can deliver captured images and video clips captured by PIR Cameras and PIR Video Camera to cell phone, email or FTP.

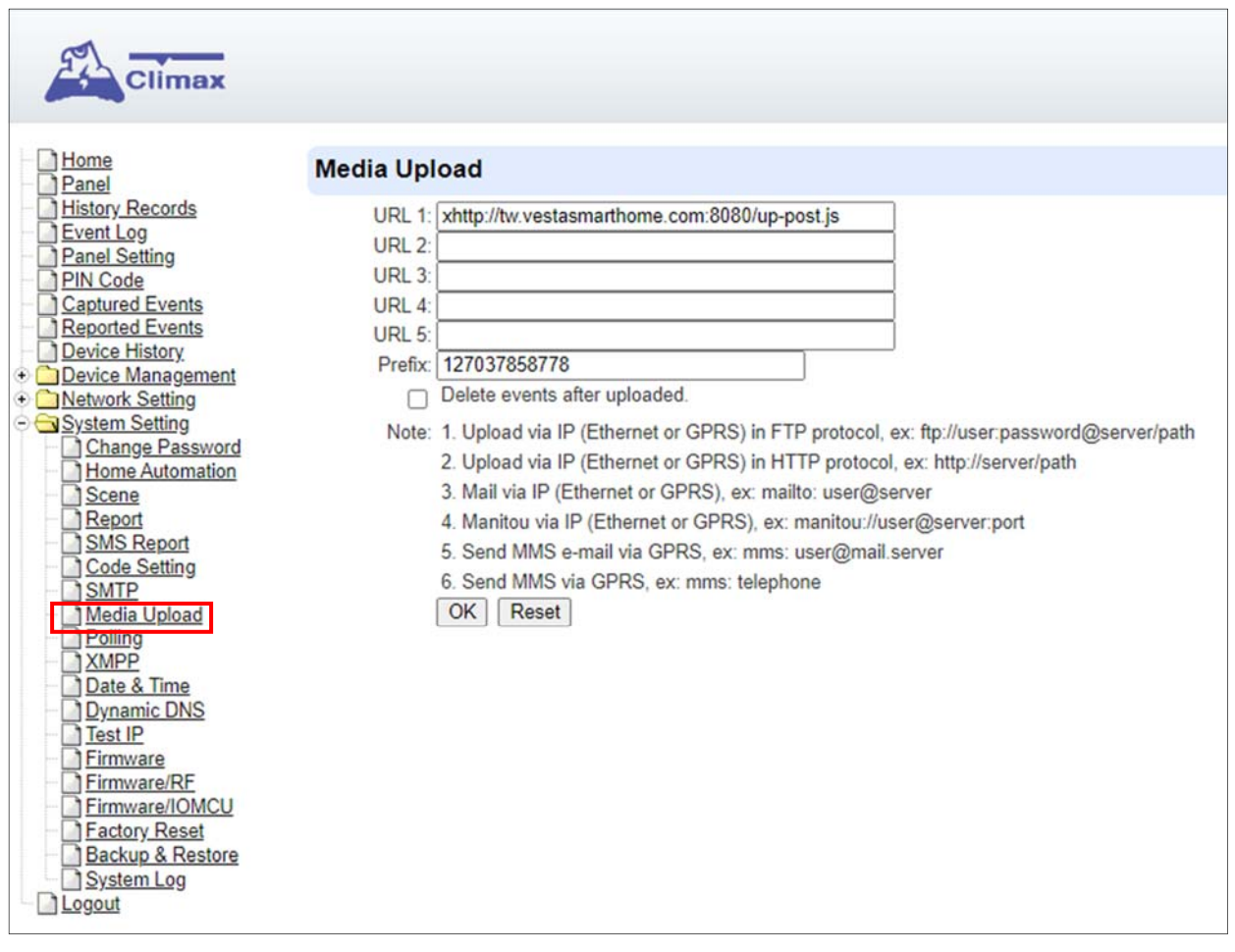

- **FTP:** ftp://user.password@server/path
- **HTTP:** http://ip:port/path
- **Email:** mailto:user@server (transmitting an alarm image over Ethernet)
- **Manitou**: manitou://user@server:port
- **MMS via Telephone**: mms: telephone number
- **MMS via GPRS:** mms: *user@mail.server* (transmitting an alarm image over MMS)

### *<NOTE>*

 If "**Deleted events after uploaded**" is checked, the system will automatically clear all captured images which are displayed in the Captured Events menu after it successfully sends out those captured images to preset reporting destinations.

## **8.8. Polling**

The polling function enables the Control Panel to query the destiation you set (URL1 or URL2) in turn as to whether it has any data to transmit.

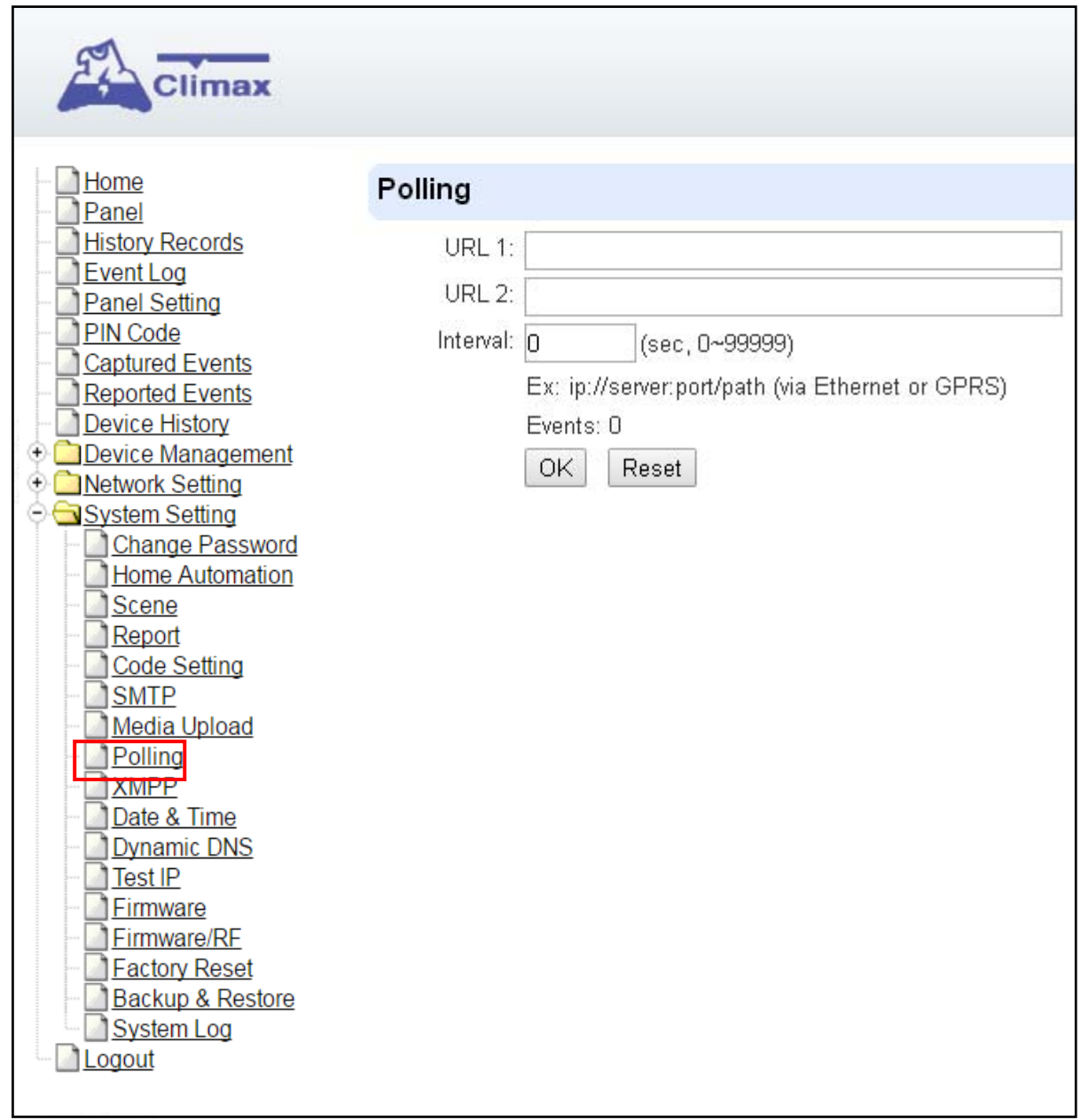

- **URL/URL2:** ip://server:port/path
- **•** Interval : interval time of polling

## **8.9. XMPP**

XMPP setting enables the Control Panel to query the set destination. This setting is required for the Control Panel to connect to Climax's Home Portal Server for remote control. If the panel is disconnected from the server, it will retry connection every 3 minutes.

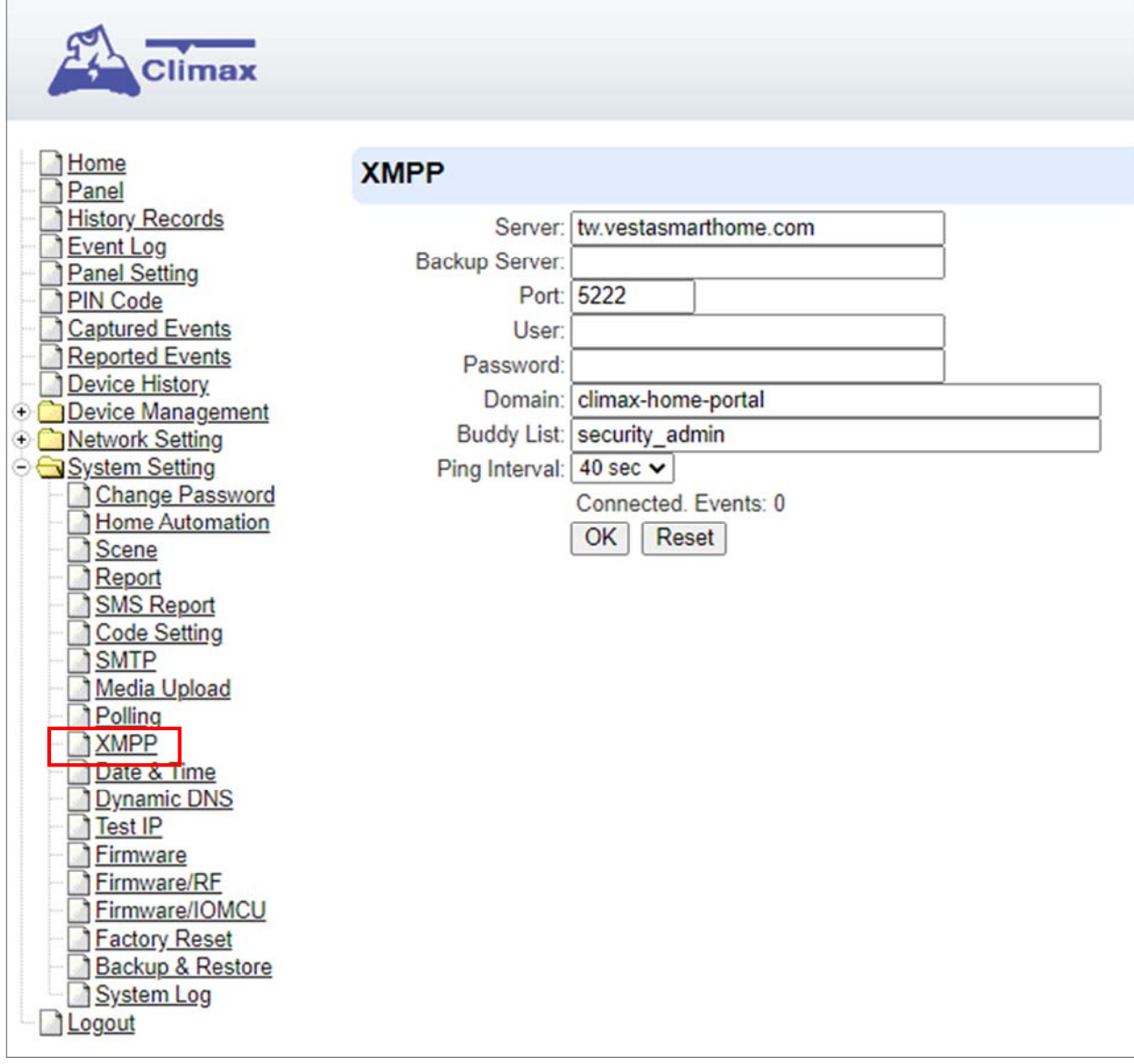

- **Server: server address** (dependent upon default firmware)
	- US server: us.vestasmarthome.com
	- EU server: eu.vestasmarthome.com
	- Taiwan server: tw.vestasmarthome.com
- **Port**: server's port number
- **User**: authorized user account name
- **Password:** authorized user password
- **Domain**: domain address
- **Buddy List**: contact destination
- **Ping Interval:** server connection test interval

## **8.10. Date & Time**

Program the current **Date** & **Time** and set automatic synchronization with internet time server.

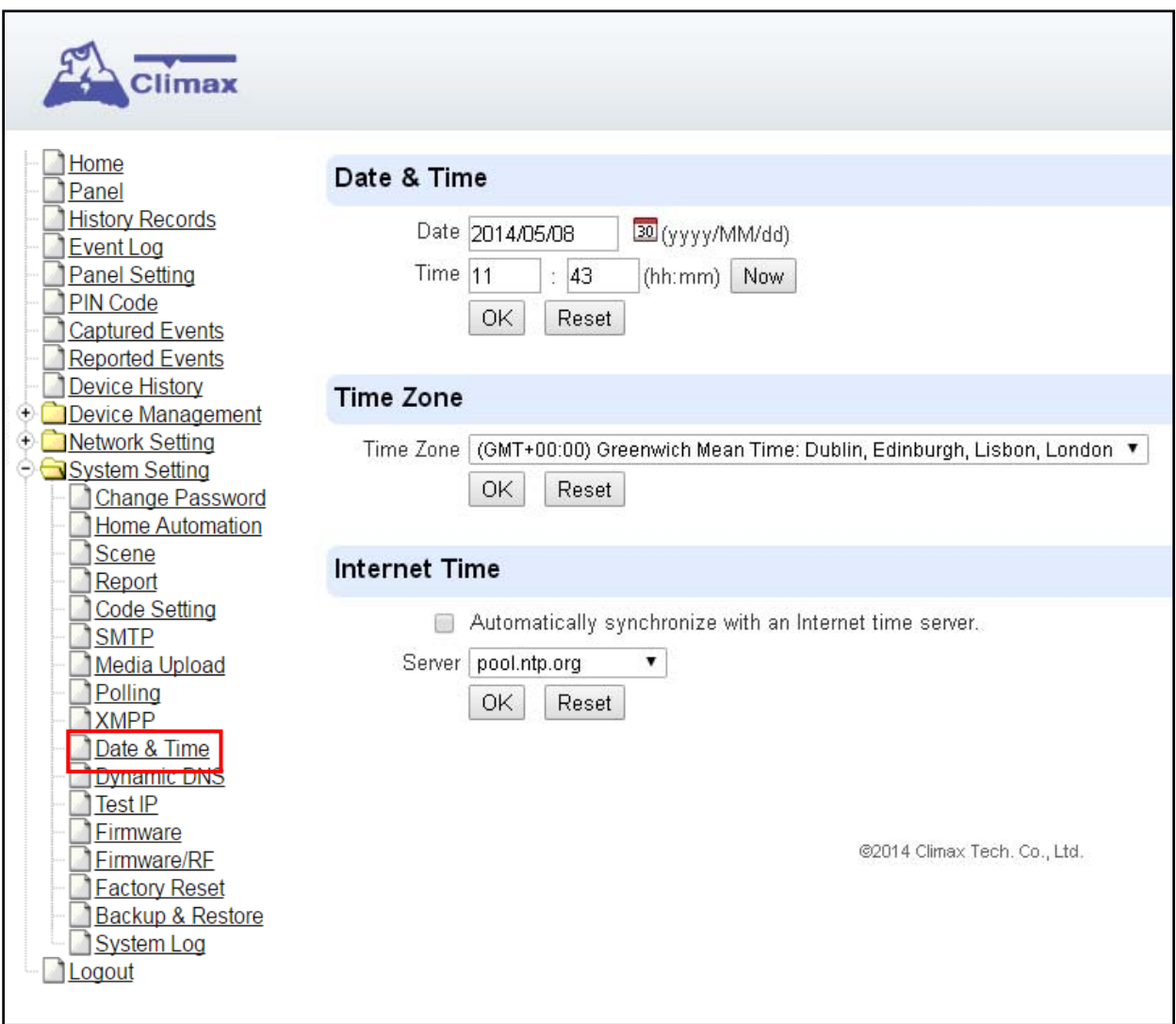

- **Date & Time:** set current month, date and time.
- **Time Zone:** choose your time zone, and then the system will calculate the daylight saving time automatically (if necessary).
- **Internet Time:** the system will automatically synchronize with an internet time server. Tick the check box to enable this function. Available options: time1.google.com, pool.ntp.org, time.nist.gov and tick.usno.navy.mil.

## **8.11. Dynamic DNS**

This page is used to provide you the Control Panel's current public IP address.

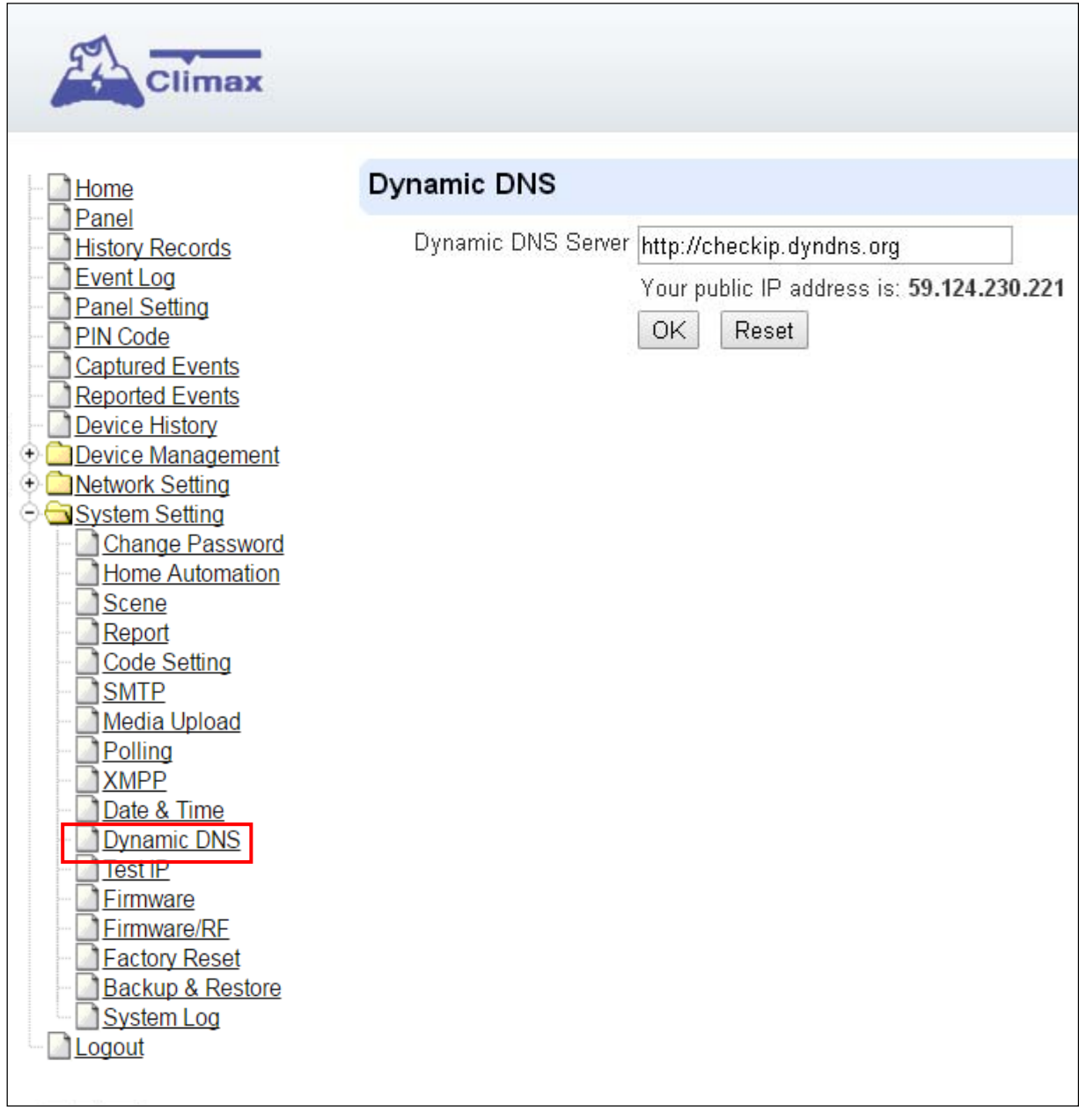

**Dynamic DNS Server:** http://checkip.dyndns.org

## **8.12. Test IP**

This is for you to test the Control Panel internet connection.

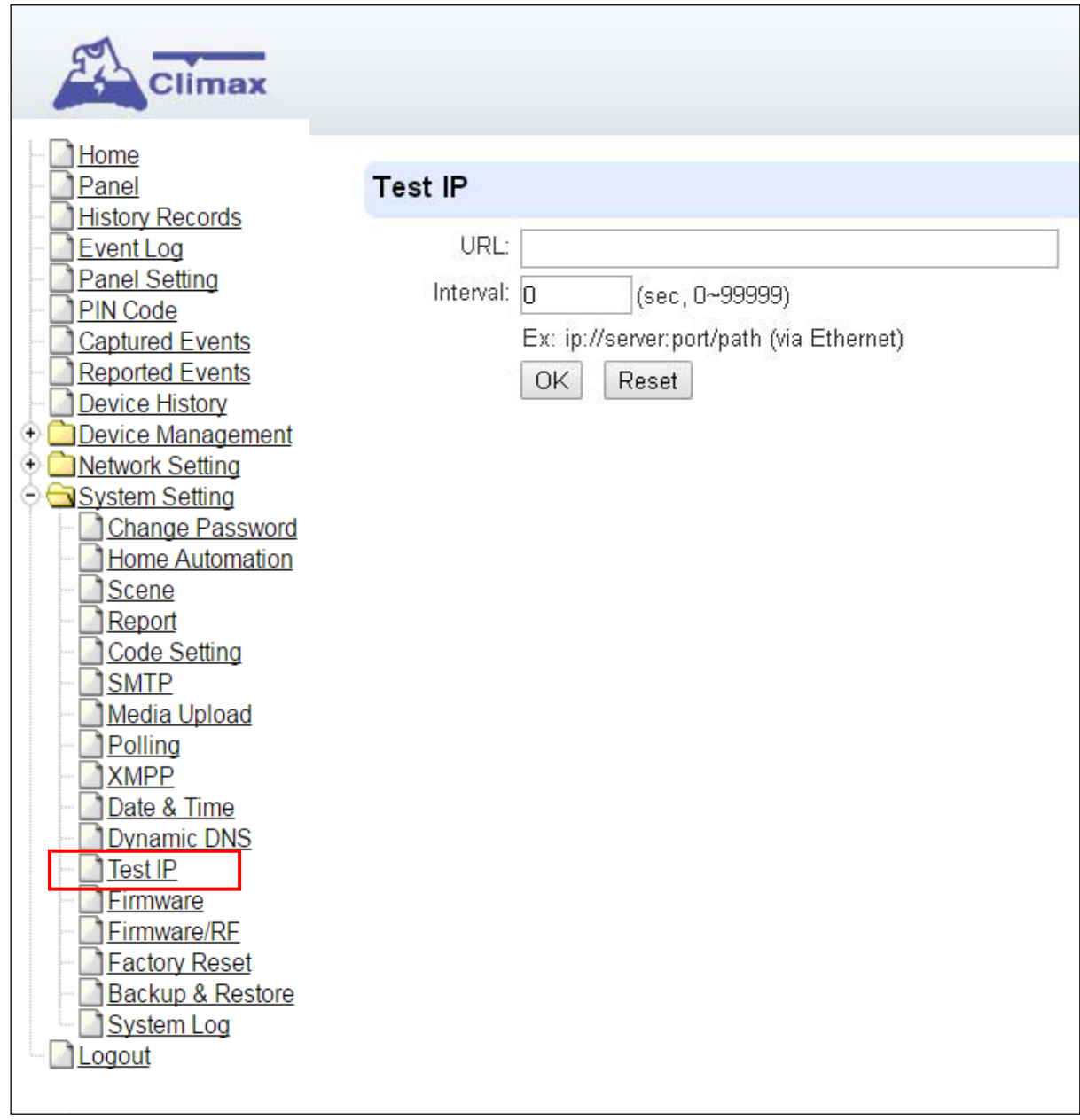

- **Step 1.** Enter the URL destination you want to test connection to.
- **Step 2.** Enter the test interval.
- **Step 3.** Click "OK"

You can check the test connect result in **System Log**.

## **8.13 Firmware Upgrade**

You can update the firmware via this web page.

**Step 1.** Click on "**Choose File**" and locate the latest firmware file in your PC.

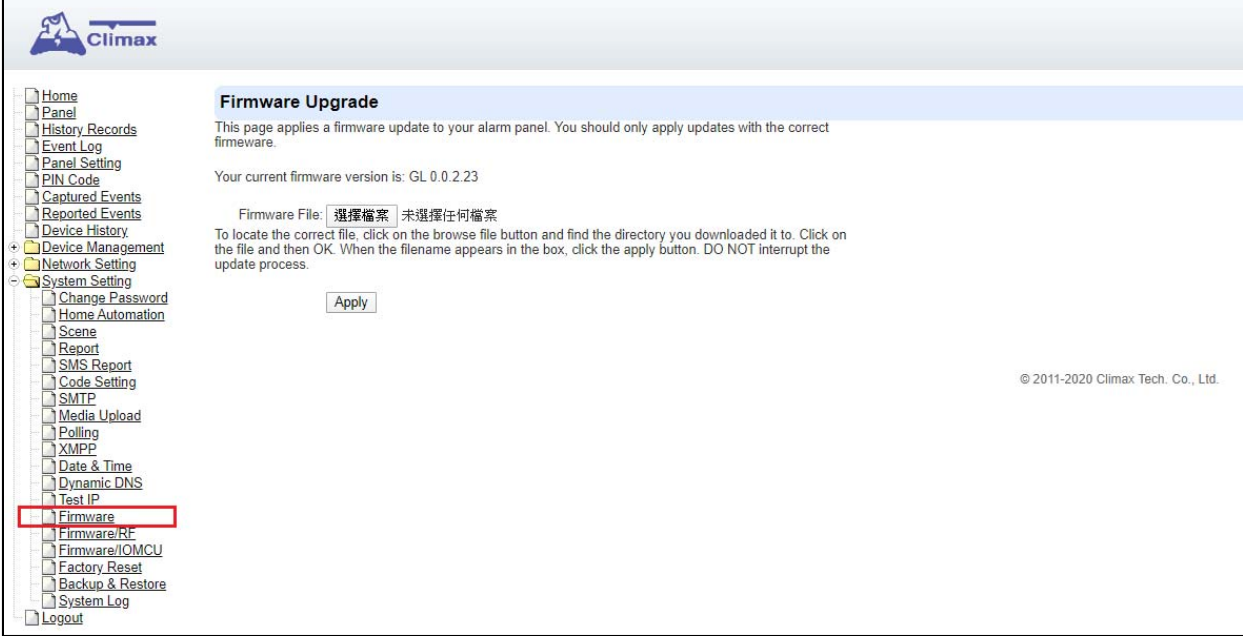

- **Step 2.** Press "**Apply**" to upload the latest firmware to Control Panel
- **Step 3.** Wait for 1 min and do NOT power off during this time.
- **Step 4.** Once Firmware upgrading is complete, the Control Panel will reboot automatically

## **8.14. RF Firmware Upgrade**

You can update the Control Panel's RF firmware via this web page.

**Step 1.** Click on "**Choose File**" and locate the latest firmware file ("**unzipped image.bin**" file) in your PC.

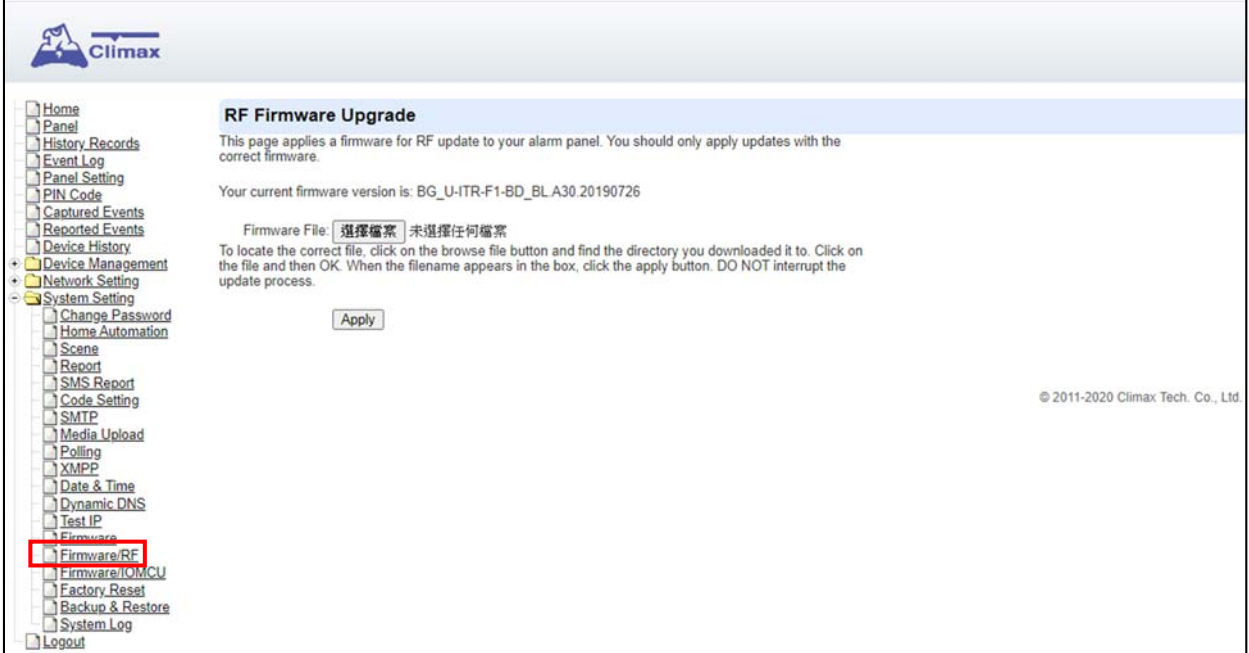

- **Step 2.** Press "**Apply**" to upload the latest firmware to Control Panel
- **Step 3.** Wait for 1 min and do NOT power off during this time.
- **Step 4.** Once Firmware upgrading is complete, the Control Panel will reboot automatically

## **8.15. IO MCU Firmware Upgrade**

**Step 1.** Click "**Firmware/IOMCU**" to enter this page.

**Step 2.** Click on "**Choose File**" and locate the latest firmware file in your PC.

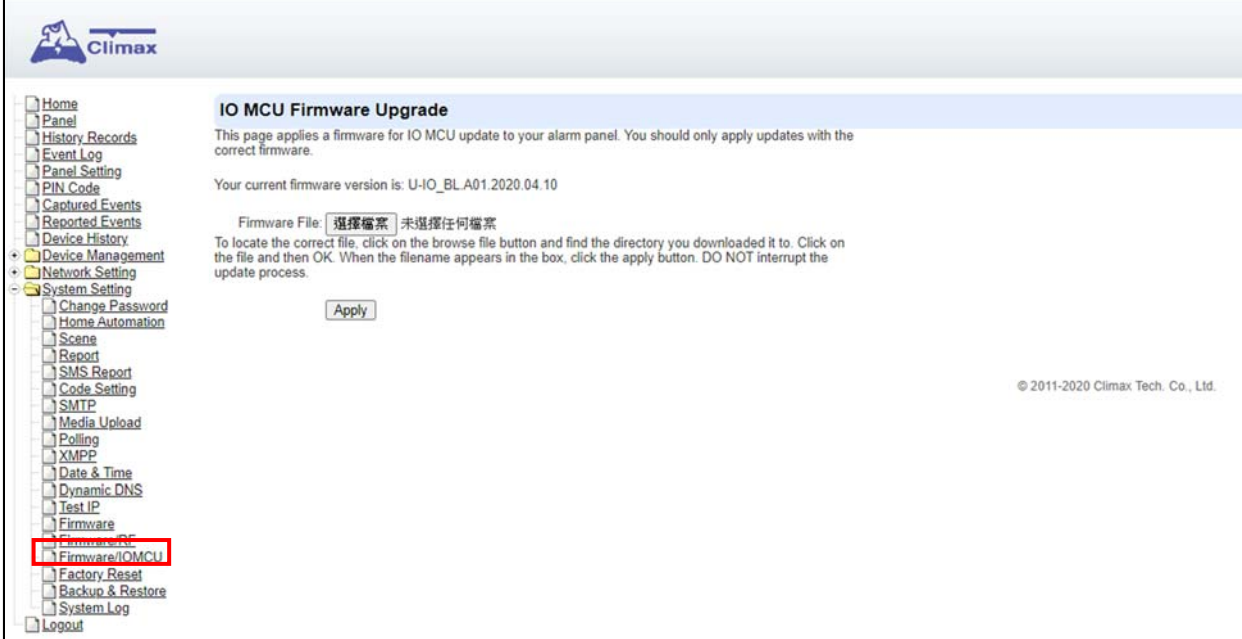

- **Step 3.** Press "**Apply**" to upload the latest firmware to Control Panel
- **Step 4.** Wait for 1 min and DO NOT power off during this time.
- **Step 5.** Once Firmware upgrading is complete, the Panel will reboot automatically.

## **8.16. Factory Reset**

Yan can clear all programmed parameters in the Control Panel and reset it to Factory Default.

Once the **Factory Reset** is executed, all the programmed settings will returned to its default value, and all the learnt-in devices will be removed. You will need to restart the programming and learning process again.

### **8.16.1 Remote Reset**

- **Step 1.** Tick the **Kept current network setting** to keep the current Network settings. Otherwise, the system will reset its value back to factory default. Tick the **Kept current device list** box to keep the current learnt-in devices. Otherwise, the system will reset its value back to factory default.
- **Step 2.** Press **Yes** to continue the Reset procedure.
- **Step 3.** Wait for 1 min and do NOT power off during this time.
- **Step 4.** Once reset is complete, it will automatically reboot the main unit.

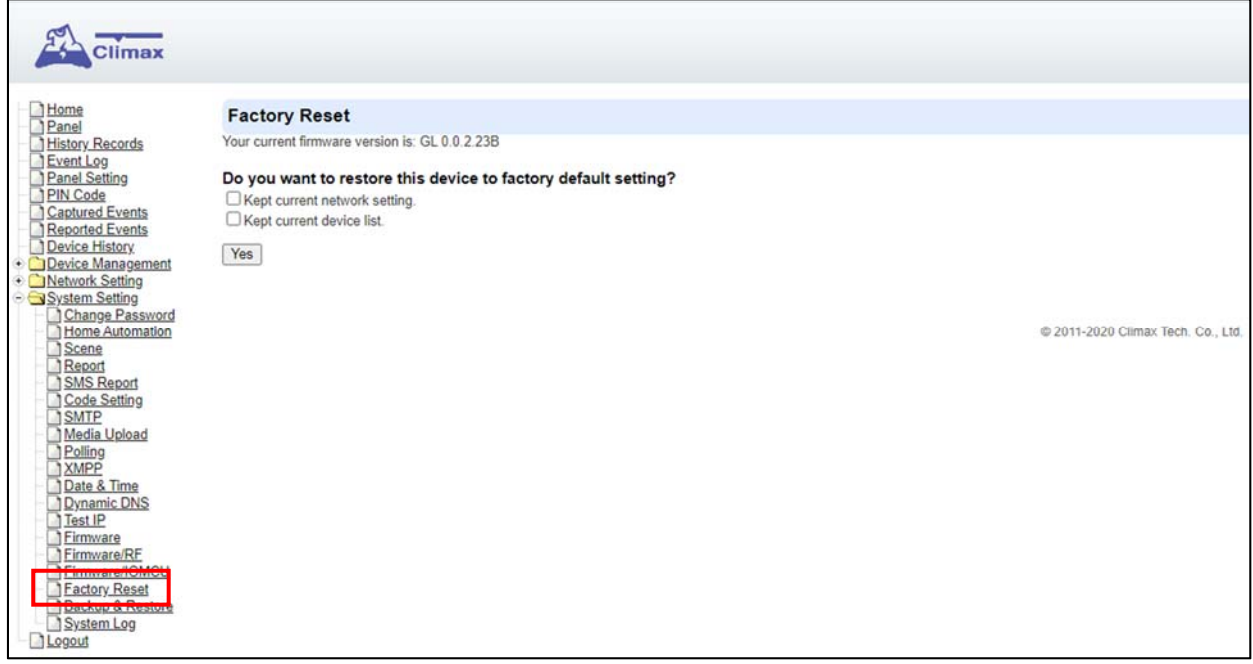

### **8.16.2 Local Reset**

- **Step 1.** Slide battery switch to OFF.
- **Step 2.** Press and hold the learn button.
- **Step 3.** Keep holding the reset button until you hear continuous beeps. The 3 LEDs will flash 3 times.
- **Step 4.** Release the button and wait for the Control Panel to reboot.

## **8.17. Backup & Restore**

Yan can back up all programmed parameters and save these programmed values into a file. Besides, you also can restore pre-programmed settings.

### **8.17.1 Backup Data**

Click **Download**, and you can back up all programmed data and save these programmed values into a file.

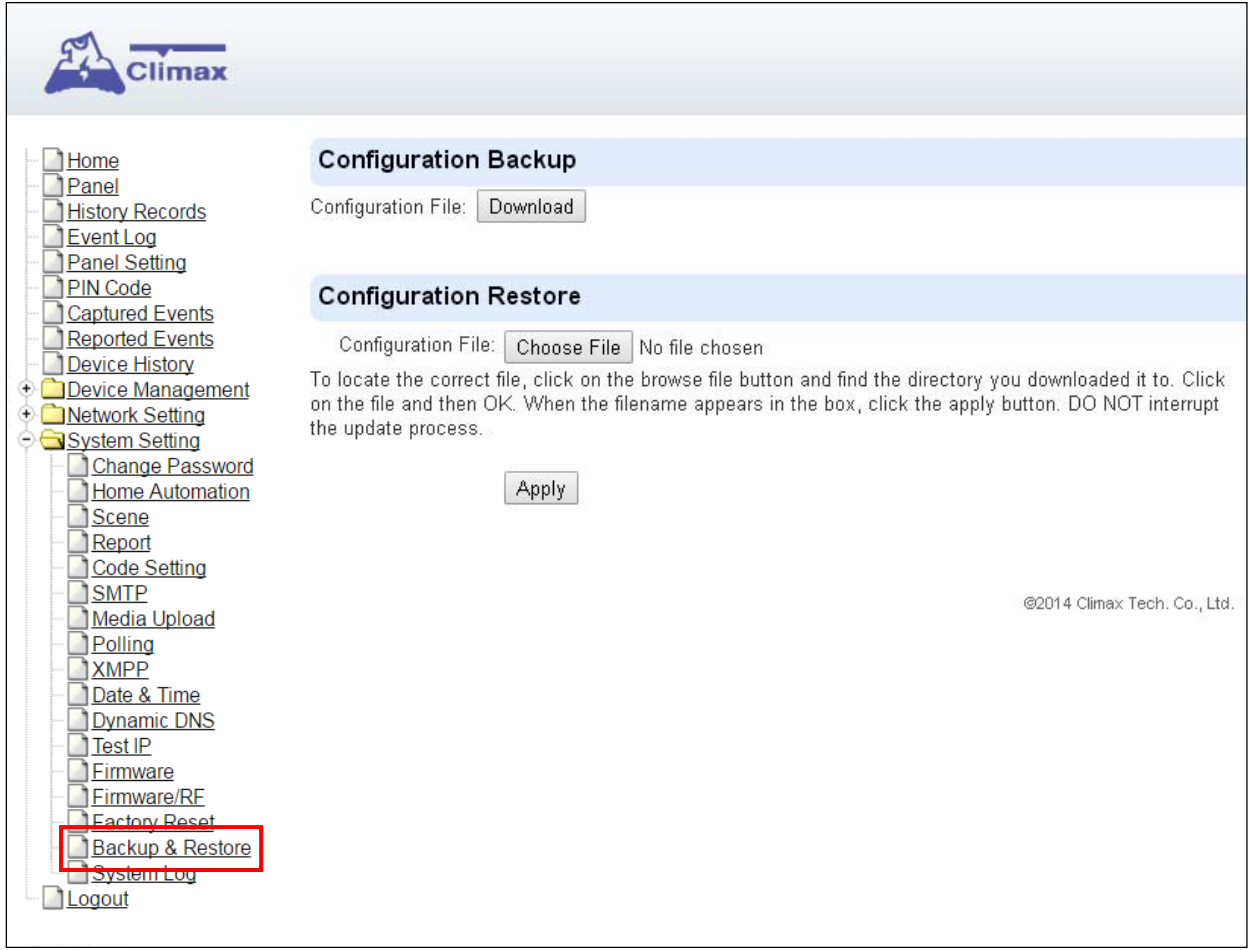

### **8.17.2 Restore Settings**

- **Step 1.** Click **Choose File**, select a saved file.
- **Step 2.** Click **Apply** to apply the pre-programmed values to the main unit.

## **8.18. System Log**

The sytem log webpage logs the control panel's detail system operation history.

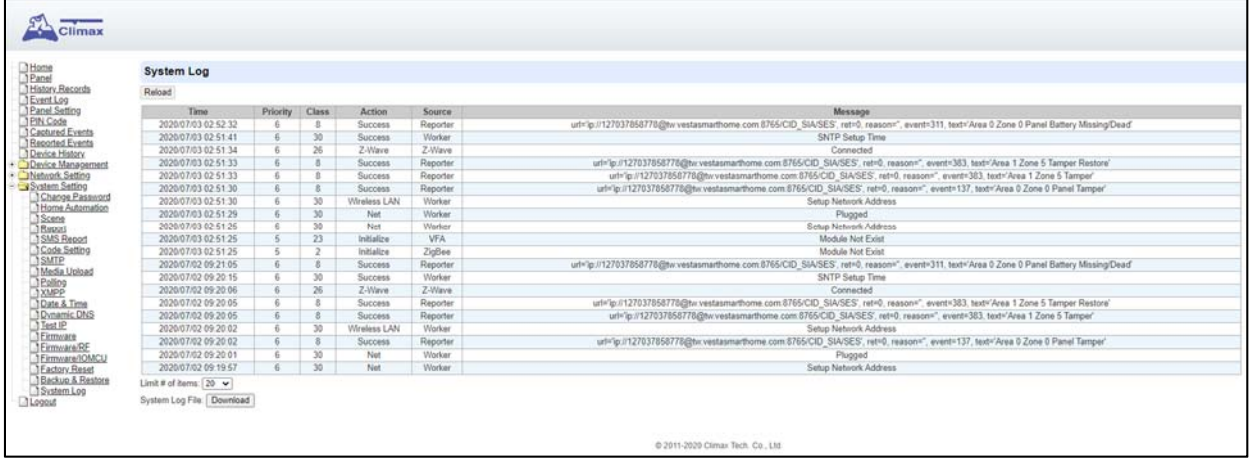

 **System Log File Download**: Click to download a detail log files into your computer for more information.

# *9. Event & History*

This section introduces event history of the system.

## **9.1. Captured Events**

This page stores all captured pictures and videos by PIR Camera and PIR Video Camera. When a PIR Camera is triggered, it will take 3 pictures in quick succession, when a PIR Video Camera is triggered, it will take a 10-second video clip. You can also request the PIR Camera to take a picture and PIR Video Camera to take a 10-second video clip manually.

Caputred events will be displayed in this page with their information for you to view. Simply click on the picture or video to view them. You can also click **Delete** to delete the event.

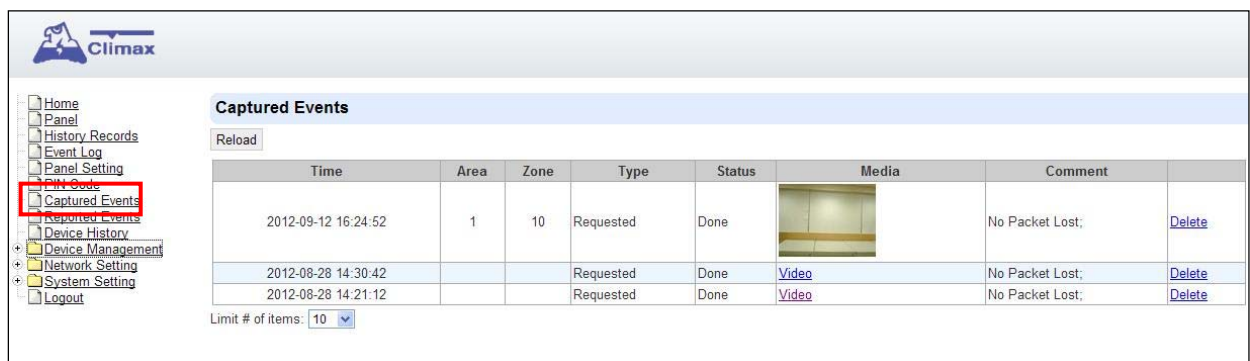

- **Reload :** Click to refresh the page content
- **Limit # of Items:** Click the drop down menu on the page to select the numbers of captured events you want to display.

## **9.2. Reported Events**

This page stores all triggered events by the control panel by recording the events' CID event code and report status.

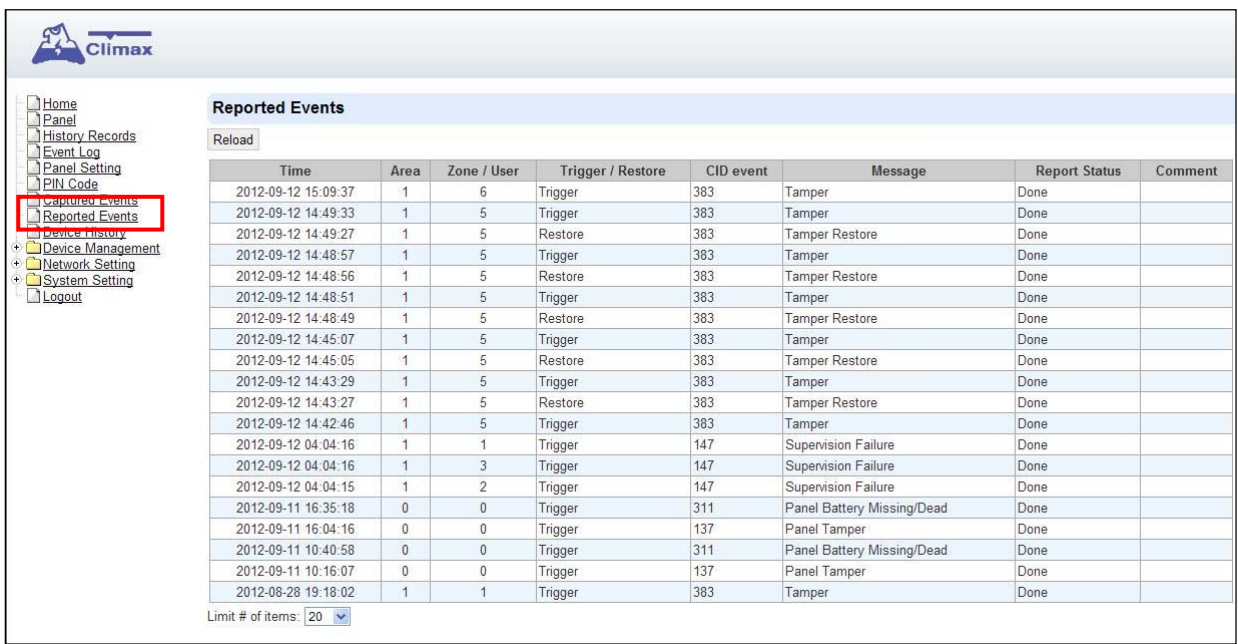

- **Reload :** Click to refresh the page content
- **Limit # of Items:** Click the drop down menu on the pageto select the numbers of captured events you want to display.

## **9.3. Event Log**

The Event Log page records specific actions performed by the Control Panel and accessory devices.

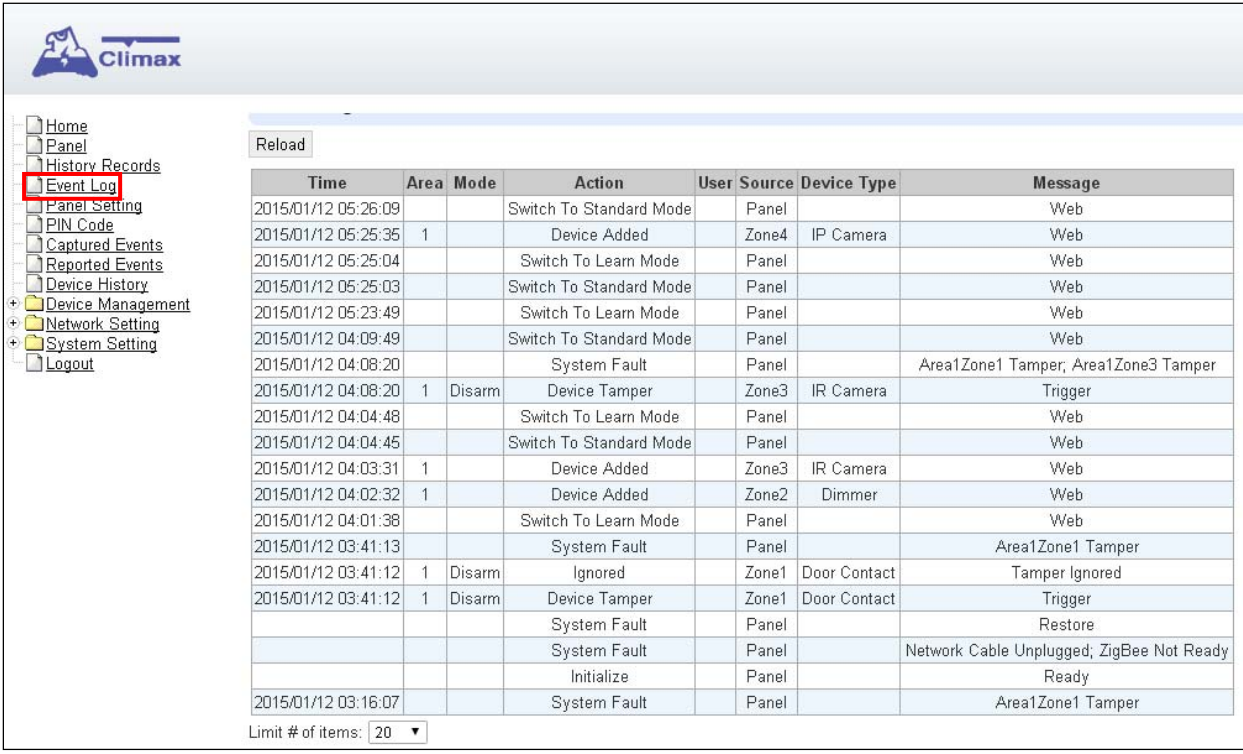

- **•** Reload : Click to refresh the page content
- **Limit # of Items:** Click the drop down menu on the pageto select the numbers of captured events you want to display.

## **9.4. Device History**

You can track your ZigBee accessory device status history under **Device History**. For Power Switch Meter or Temperature Sensor, the update history power consumption or temperature ireading will be displayed under this page (the current info is also displayed under **Panel** and **PSS Control**).

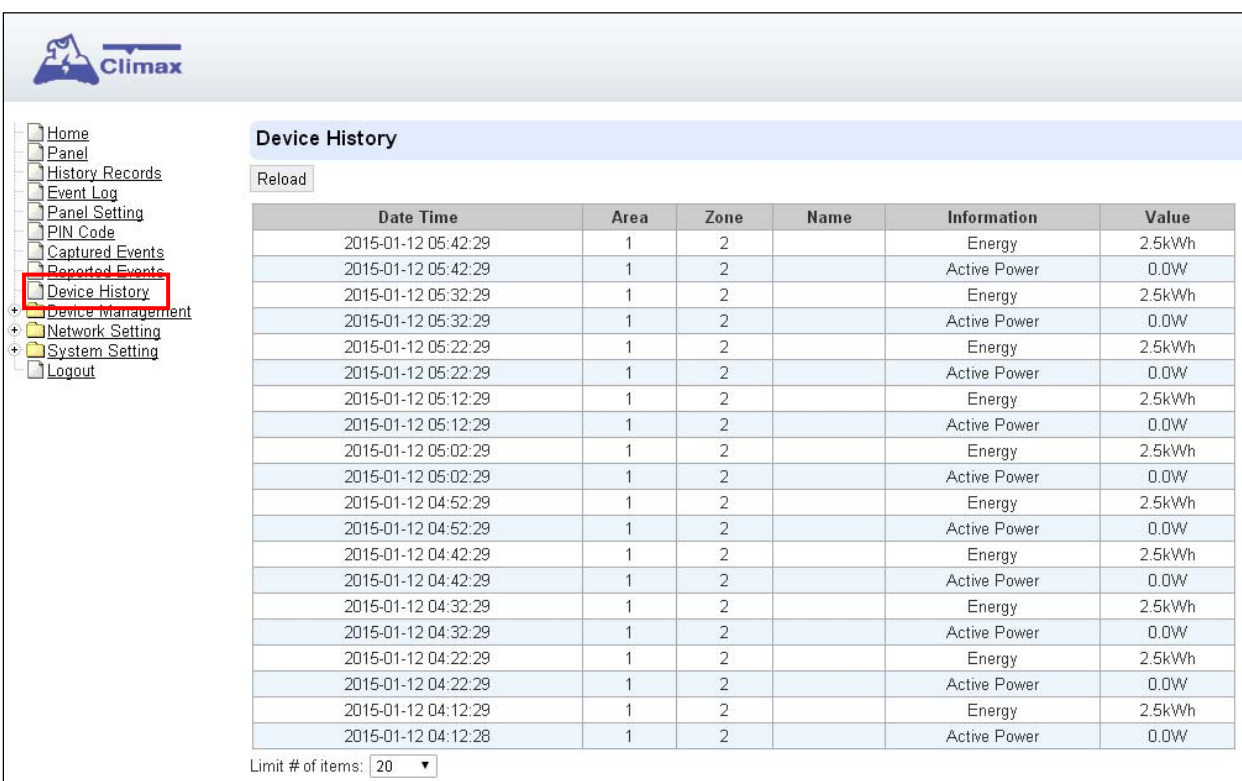

- **Reload :** Click to refresh the page content
- **Limit # of Items:** Click the drop down menu on the pageto select the numbers of captured events you want to display.

# *10. Appendix*

## **10.1. Fault Event Description**

During operation, when the panel detects faulty events, the panel will log the event and make reports. When fault events exist in the system, the panel Fault LED will light up and the panel will emit a beep every 30 seconds.

### **Fault Event Table**

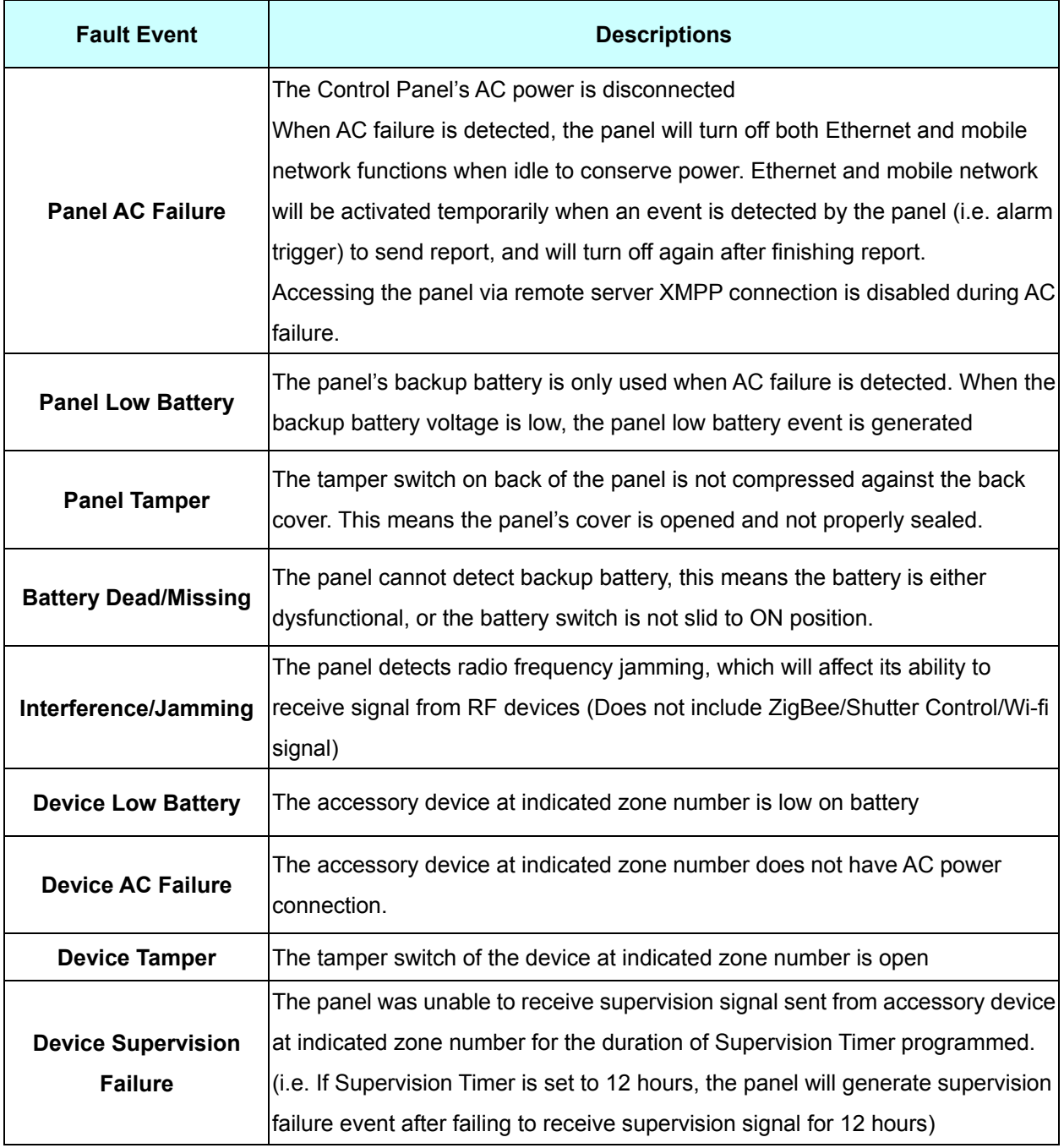

## **10.2. Control Panel Mode and Response Table**

For Alarm Activation by Events and Control Panel Responses, please refer to the following table:

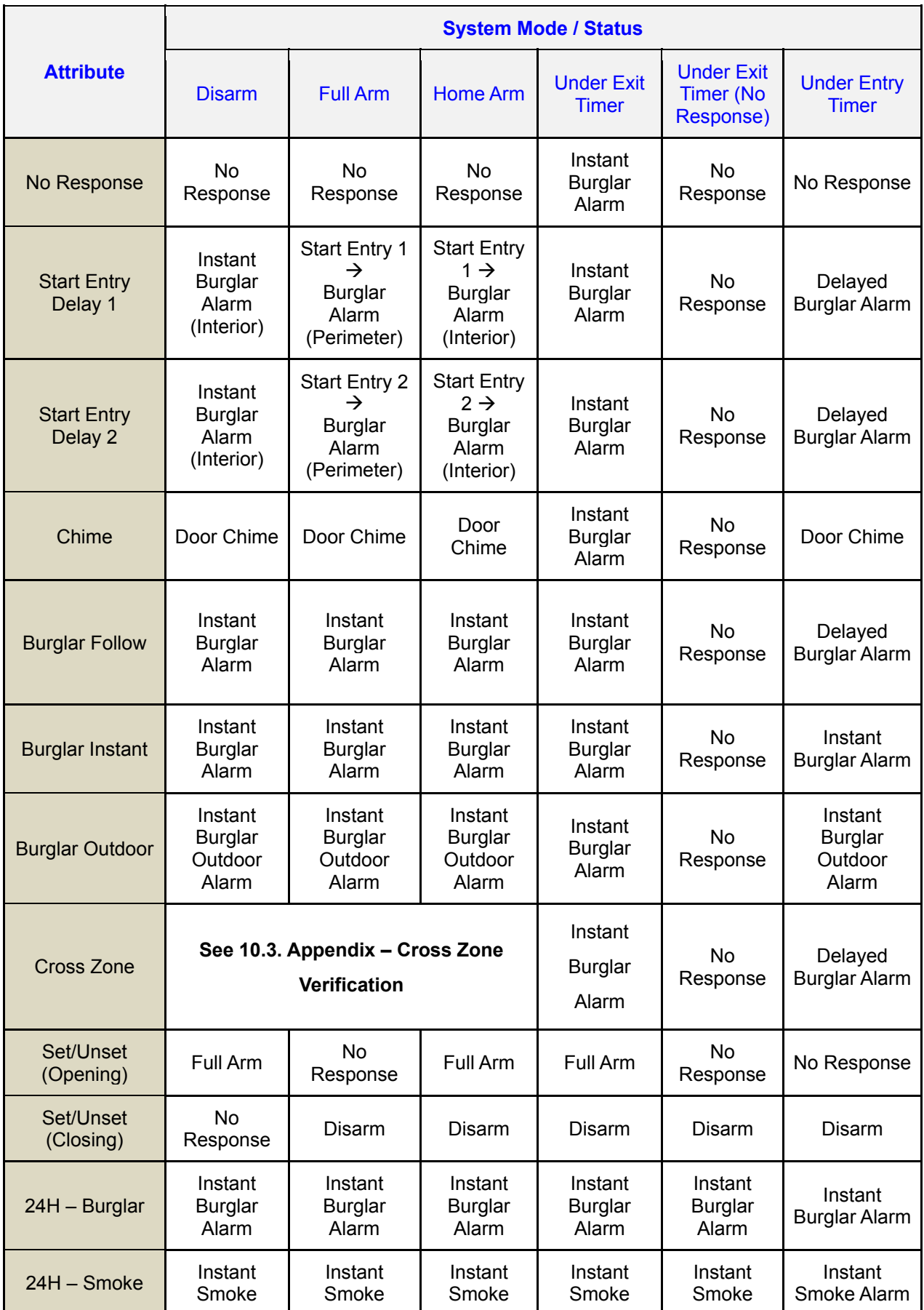

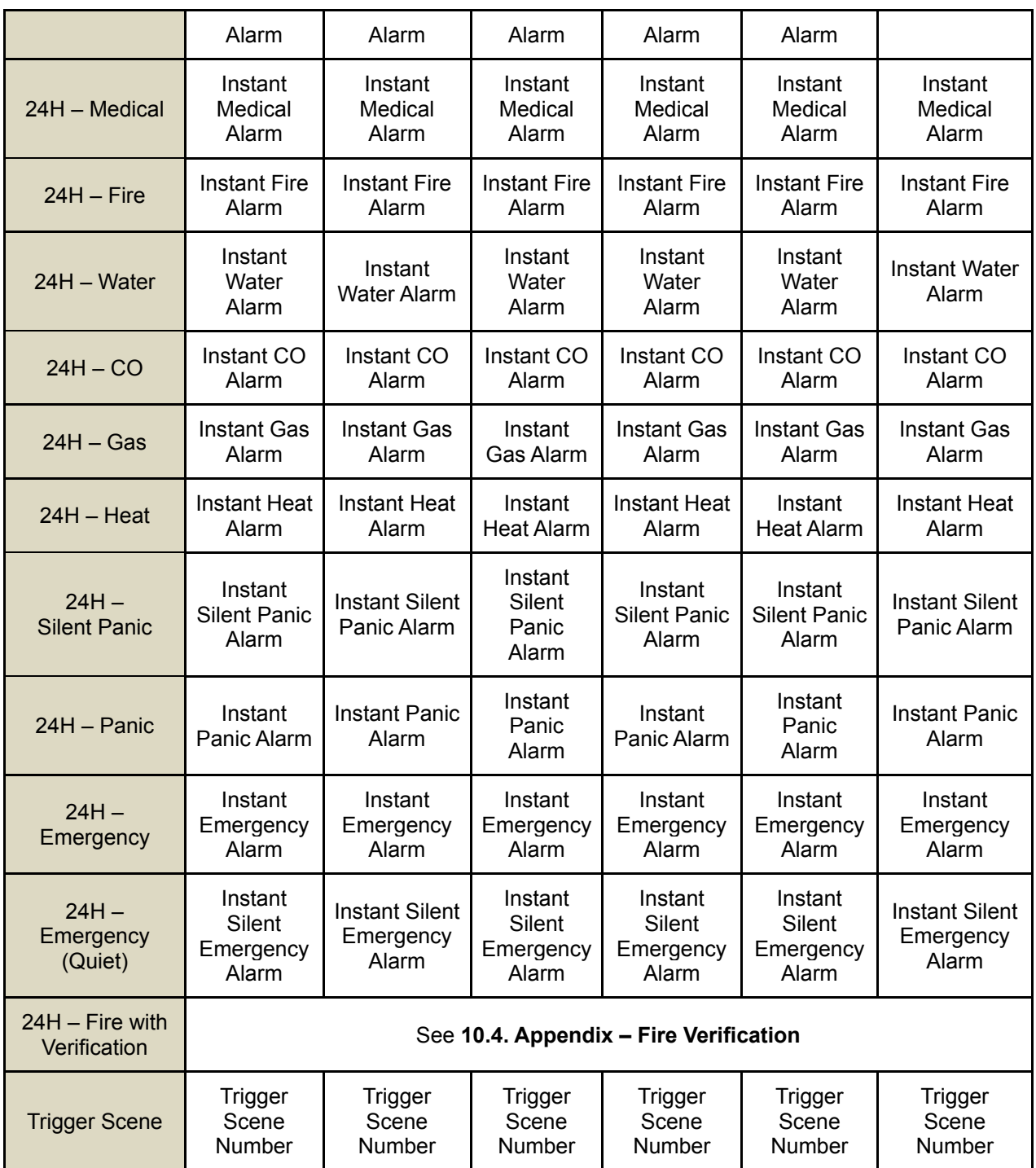

## *<NOTE>*

- "**Delayed Burglar Alarm**" reponse means the Control Panel will wait for the Entry Time to expire. If the Enty Time expires without disarming the system, the Control Panel will activate a Burglar Alarm after Entry Time expiry.
- **"Silent Panic Alarm"**, **"Silent Emergency Alarm"** and "**Burglar Outdoor Alarm**" does not activate any audible alarm. The Control Panel will report the alarm event silently without any warning sound.

## **10.3. Cross Zone Verification**

Cross Zone Verification is use to setup cross verification for intrusion sensors.

To use Cross Zone Verification, the following sensor and panel setting must be adjusted:

- 1 At least **1** intrusion sensor must be set to **Cross Zone** attribute.
- 2 The **Cross Zone Timer** option under Panel Setting webpage must be enabled.

### Cross Zone Verification Rule

- Cross Zone function does not activate under Exit and Entry Time.
- When a sensor set to Cross Zone attribute is triggered, the panel begins to sound alarm, counts down Cross Zone Timer and reports a Cross Zone First Trip event (CID 693).
	- $\triangleright$  If the Cross Zone Timer expires without any other sensor trigger, the panel reports Cross Zone Trouble event (CID 378) when the timer expires.
	- $\triangleright$  If the same sensor is triggered again during Cross Zone Timers, the Cross Zone Timer is reset and extended.
	- $\triangleright$  If another sensor is triggered during the timer:
		- The Panel report Burglar (CID 130) for both sensors.
		- If the newly triggered sensor is set to Cross Zone attribute, the Panel also report Burglar Verified (CID 139) for this sensor.
		- The Cross Zone Timer is reset and extended.
		- When the Cross Zone Timer expires, the panel reports Cross Zone Timeout (CID 694).

## **10.4. Fire Verification**

Fire Verification is use to setup verification for Smoke Detector.

To use Fire Verification, the following sensor and panel setting must be adjusted:

- 1 At least **1** Smoke Detector must be set to **24 HR Fire with Verification** attribute.
- 2 The **Fire Verification Timer** option under Panel Setting webpage must be enabled.

### Fire Verification Rule

- When a Smoke Detector set to Fire Verification attribute is triggered, the panel begins to sound alarm, counts down Fire Verification Timer and reports a Near Alarm event (CID 118).
	- > Triggering any Smoke Detector with Fire Verification attribute (including the original Some Detector) during Fire Verification Timer will prompt panel to report Smoke Alarm event (CID 111), the timer will be reset and extended.
	- $\triangleright$  Triggering a regular Smoke Detector with Smoke attribute during the Fire Verification Timer will prompt panel to report Smoke Alarm event (CID 111), the timer will not be reset..
	- $\triangleright$  When the Fire Verification Timer expires, the panel reports Fire Verification Timeout event (CID 695).

# **10.5. Contact-ID Protocol & Format**

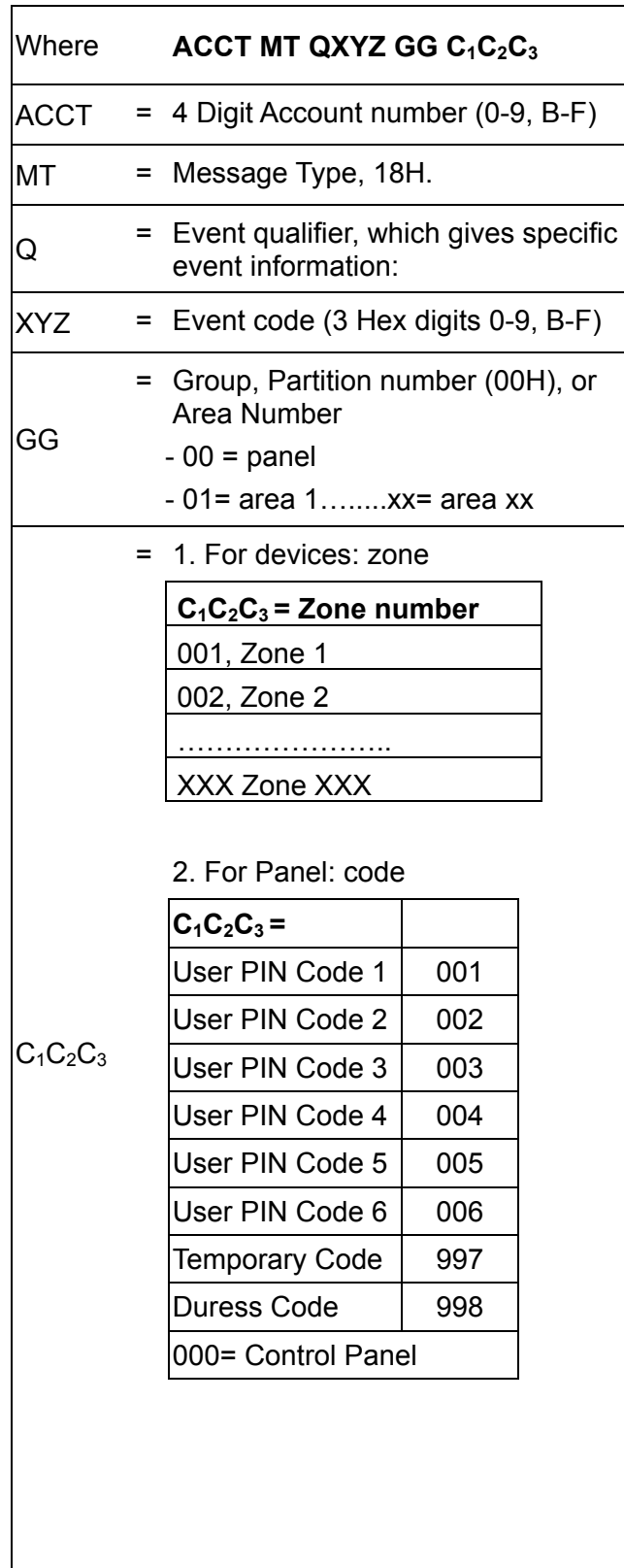

## **10.6. Event Code**

- **100 Medical** 
	- ◆ When a device set to Medical attribute is triggered.

### **101 – Personal emergency**

◆ When a device set to Personal Emergency attribute is triggered.

### **110 – Fire**

 $\blacklozenge$  When a device set to Fire attribute is triggered.

### **111 – Smoke**

- ◆ When the Smoke Detector (SD) set to Smoke Alarm is triggered.
- When the Smoke Detector (SD) set to Fire Verification verifies an alarm during Fire Verification Time.
- **118 Near Alarm** 
	- ◆ When the Smoke Detector (SD) set to Fire Verification is triggered.
- **120 Panic** 
	- ◆ When a device set to Panic attribute is pressed.
- **121 Duress** 
	- ◆ When the Duress Code is entered to disarm or arm the system.
- **122 –Silent Panic** 
	- When a device set to Silent Panic is pressed.
- **130 Burglar** 
	- ◆ Whenever a device set as Burglar Instant is triggered.
	- Whenever a device set as Burglar Instant is triggered under **Disarm**, **Full Arm** or **Home Arm** mode.
- **131 Burglar Perimeter** 
	- ◆ When a device set as **Entry** is triggered in Full Arm mode.
	- ◆ When a device set as **Burglar Follow** is triggered during Full Arm Entry Time and the system is not disarmed before entry time expiry.
- **132 Burglar Interior** 
	- When a device set at **Entry** is triggered in Home Arm mode.
	- ◆ When a device set as **Burglar Follow** is triggered during Home Arm Entry Time and the system is not disarmed before entry time expiry.
- **136 Burglar Outdoor** 
	- Whenever a device set at **Burglar Outdoor** is triggered.
- **137 Panel Tamper/ Panel Tamper Restore** 
	- ◆ When the panel's tamper protection is triggered.
	- ◆ When the panel's tamper function is restored.
- **139 Burglar Verified.** 
	- When a sensor set to Cross Zone attribute verifies an alarm.
- **147 Sensor Supervision Failure/ Sensor Supervision Restore** 
	- When the panel fails to receive supervision signal from a device within preset supervision timer.
- When the panel receives signal again from sensor that previously failed supervision.
- **154 Water leakage** 
	- When the Water Sensor connected to Door Contact set at **Wate**r (@**W**) is triggered.
- **158 High Temperature Alarm** 
	- ◆ When high temperature alarm is triggered.
- **159 Low Temperature Alarm** 
	- ◆ When low temperature alarm is triggered.
- **162 CO Alarm**
- **170 High Power Consumption** 
	- ◆ When high power consumption alarm is triggered.
- **171 High Humidity Alarm** 
	- ◆ When high humidity alarm is triggered.
- **172 Low Humidity Alarm** 
	- $\blacklozenge$  When low humidity alarm is triggered.
- **301 AC Failure/ AC Power Restore** 
	- ◆ When the AC power fails for more than 10 sec.
	- ◆ Restore from AC power failure.
- **302 Low battery/ Battery Normal** 
	- ◆ When the battery voltage of the Panel is low.
	- ◆ When the panel battery restores voltage.
- **311 Battery Disconnection/ Battery Reconnected**
- **344 Interference/ Interference problem solved**
- **358 Network Cable Unplugged** 
	- ◆ When the Ethernet cable is disconnected.
- **374 Force Arm** 
	- $\blacklozenge$  When the system is armed with existing fault events
- **693 Cross Zone Trouble** 
	- When Cross Zone Timer expires without alarm verification.
- **380 Device AC Failure** 
	- ◆ When an AC power device loses AC power connection.
- **383 Sensor Tamper/ Sensor Tamper Restore** 
	- ◆ When any sensor's tamper protection is triggered.
	- ◆ When the sensor's tamper function is restored.
- **384 Sensor Low battery/ Sensor Battery Normal** 
	- ◆ When a device detects low battery voltage.
	- ◆ When a device's low battery condition is restored.
- **400 Arm/Disarm (by Remote Controller)** 
	- When the system is armed or disarmed by using the Remote Controller.
- **401 Remote Arm/Disarm** 
	- When the system is armed or disarmed by SMS message or web access
- **407 Disarm/Away Arm/Home Arm by Remote Keypad**
- **408 Set/Unset Arm/Disarm** 
	- ◆ When the DC set at Set\Unset is triggered.
- **456 Partial Arm** 
	- When partially arm the system from Disarm to Home arm
- **570 Device out of order/ Door Contact Not Closed** 
	- When arm fault type is set as Direct Arm, any device is out of order after the preset exit delay time is reached
	- When arm fault type is set as Direct Arm, Door Contact is not closed after the preset exit delay time is reached.
- **602 Periodic test report** 
	- When the control panel makes periodic Check-in reporting.
- **616 Call Request** 
	- ◆ When the service call is activated by VST-809.
- **693 Cross Zone First Trip** 
	- ◆ When a sensor set to Cross Zone is triggered to start Cross Zone Timers.
- **694 Cross Zone Timeout** 
	- When Cross Zone Timer expires after the alarm has been verified.
- **695 Fire Verification Timeout** 
	- ◆ When Fire Verification Timer expires.

## *I. Federal Communication Commission Interference Statement*

This equipment has been tested and found to comply with the limits for a Class B digital device, pursuant to Part 15, Part 22, Part 24, and Part 27 of the FCC Rules. These limits are designed to provide reasonable protection against harmful interference in a residential installation.

This equipment generates, uses and can radiate radio frequency energy and, if not installed and used in accordance with the instructions, may cause harmful interference to radio communications. However, there is no guarantee that interference will not occur in a particular installation. If this equipment does cause harmful interference to radio or television reception, which can be determined by turning the equipment off and on, the user is encouraged to try to correct the interference by one of the following measures:

. Reorient or relocate the receiving antenna.

. Increase the separation between the equipment and receiver.

. Connect the equipment into an outlet on a circuit different from that to which the receiver is connected.

. Consult the dealer or an experienced radio/TV technician for help.

*FCC Caution*: To assure continued compliance, any changes or modifications not expressly approved by the party responsible for compliance could void the user's authority to operate this equipment. (Example - use only shielded interface cables when connecting to computer or peripheral devices).

## *FCC Radiation Exposure Statement*

This equipment complies with FCC RF radiation exposure limits set forth for an uncontrolled environment. This equipment should be installed and operated with a minimum distance of 20 centimeters between the radiator and your body.

This transmitter must not be co-located or operating in conjunction with any other antenna or transmitter.

The antennas used for this transmitter must be installed to provide a separation distance of at least 20 cm from all persons and must not be co-located or operating in conjunction with any other antenna or transmitter.

This device complies with Part 15, Part 22, Part 24, and Part 27 of the FCC Rules. Operation is subject to the following two conditions:

(1) This device may not cause harmful interference, and (2) This device must accept any interference received, including interference that may cause undesired operation.